# $\check{\mathrm{S}}$ KOLA MLADÝCH MATEMATIKOV Bakalárska práca

2023 Katarína Tibenská

# ŠKOLA MLADÝCH MATEMATIKOV Bakalárska práca

Študijný program: Aplikovaná informatika Študijný odbor: Informatika Školiace pracovisko: Katedra aplikovanej informatiky Školiteľ: Mgr. Pavel Petrovič, PhD.

Bratislava, 2023 Katarína Tibenská

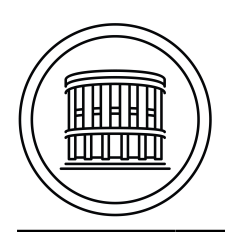

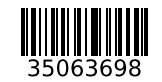

# **ZADANIE ZÁVEREČNEJ PRÁCE**

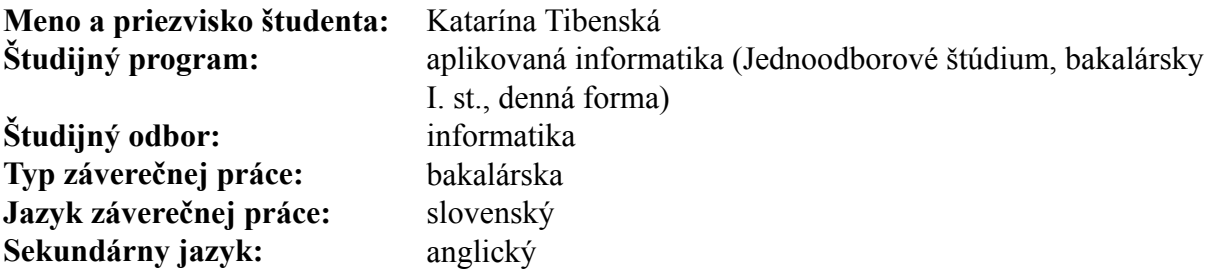

## **Názov:** Škola mladých matematikov *The School of Young Mathematicians*

- **Anotácia:** Edícia "Škola mladých matematikov" byla založená v roku 1961 na podnet Ústredného výboru Matematickej olympiády, ktorá vtedy v Československu už desať rokov úspešne probiehala. Bola určená stredoškolským žiakom, rozširovala a prehlbovala ich matematické vedomosti a prinášala rad zajuímavých príkladov.
- **Cieľ:** Cieľom záverečnej práce je vytvorenie webovej aplikácie, ktorá bude zverejnená on-line a ktorá umožní riešiť vybrané úlohy z jednej zbierky ŠMM pomocou počítača. Aplikácia umožní budovať riešenie krok za krokom bez toho, aby bola predpísaná jediná správna postupnosť, čiže aplikácia umožní konštrukciu riešenia zo základných operácií podľa výberu používateľa. Takto aplikácia nahradí tradičný postup riešenia pomocou papiera a ceruzky a ponúkne dynamickejší a flexibilnejší postup a tiež podporu pre používateľa vo forme teoretických poznatkov, ak to bude potrebovať. Konkrétna zbierka ŠMM, ktorá bude takto spracovaná bude vybratá po dohode so študentom.
- **Literatúra:** Škola mladých matematiků, Jednota československých matematikov a fyzikov, 1961 - 1988, dostupné on-line: Czech Digital Mathematics Library, https:// dml.cz/handle/10338.dmlcz/403423. Škola mladých matematiků, Jednota československých matematikov a fyzikov, 1961 - 1988, dostupné on-line: Czech Digital Mathematics Library, https:// dml.cz/handle/10338.dmlcz/403423. Zuzana Majeríková: Interaktívna výuková webová aplikácia na riešenie úloh o pravdepodobnosti, bakalárska práca, FMFI UK, 2016. Tomáš Žitňanský: Interaktívna výuková webová aplikácia na riešenie úloh o matematických hrách, bakalárska práca, FMFI UK, 2016.

**Kľúčové**

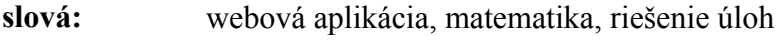

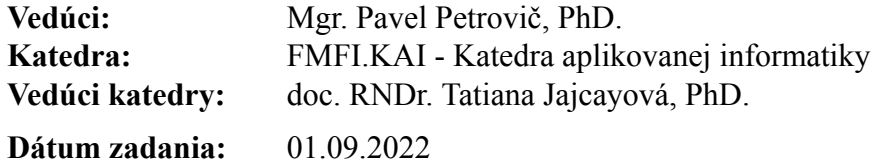

**Dátum schválenia:** 17.10.2022 doc. RNDr. Damas Gruska, PhD.

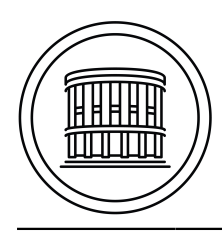

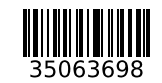

garant študijného programu

študent vedúci práce

# Čestné vyhlásenie

Čestne prehlasujem, že som túto bakalársku prácu vypracovala samostatne s použitím uvedených zdrojov.

V Bratislave ...................................

## Poďakovanie

Chcela by som sa poďakovať môjmu školiteľovi Mgr. Pavlovi Petrovičovi, PhD. za odbornú pomoc, ochotu a čas, ktorý mi venoval pri tvorbe práce. Vďaka patrí aj môjmu bratovi a rodičom za rady a podporu.

# Abstrakt

Cieľom tejto práce je navrhnúť a vytvoriť výukovú webovú aplikáciu, zameranú na matematiku. Bude poskytovať prostredie, v ktorom sa budú dať interaktívne riešiť konštrukčné úlohy z oblasti zhodných zobrazení, určené najmä pre žiakov stredných škôl. Bude umožňovať prácu s geometrickými útvarmi a vytváranie zhodných zobrazení, vytvárať konštrukcie podľa zadaných príkladov. Príklady v aplikácii bude možné riešiť po krokoch, k správnym riešeniam sa budú žiaci môcť dopracovať rôznymi spôsobmi. Zadania úloh budú vyberané a tvorené podľa knihy zo zbierky Škola mladých matematikov: Shodná zobrazení v konstruktivních úlohách [\[1\]](#page-63-0).

Kľúčové slová: webová aplikácia, matematika, riešenie úloh

# Abstract

The main goal of this bachelor thesis is to design and implement an educational web application focused on mathematics. The application will provide an environment in which high school pupils can interactively solve exercises themed around rigid transformations. Application users will be able to manipulate geometric objects and create constructions to solve provided exercises. Exercises can be solved in steps, multiple possible approaches can be used to solve each exercise. Exercises are based on a book from the series The School of Young Mathematicians: Rigid Transformations in Geometric Construction Problems [\[1\]](#page-63-0).

Keywords: web application, mathematics, exercise solving

viii

# Obsah

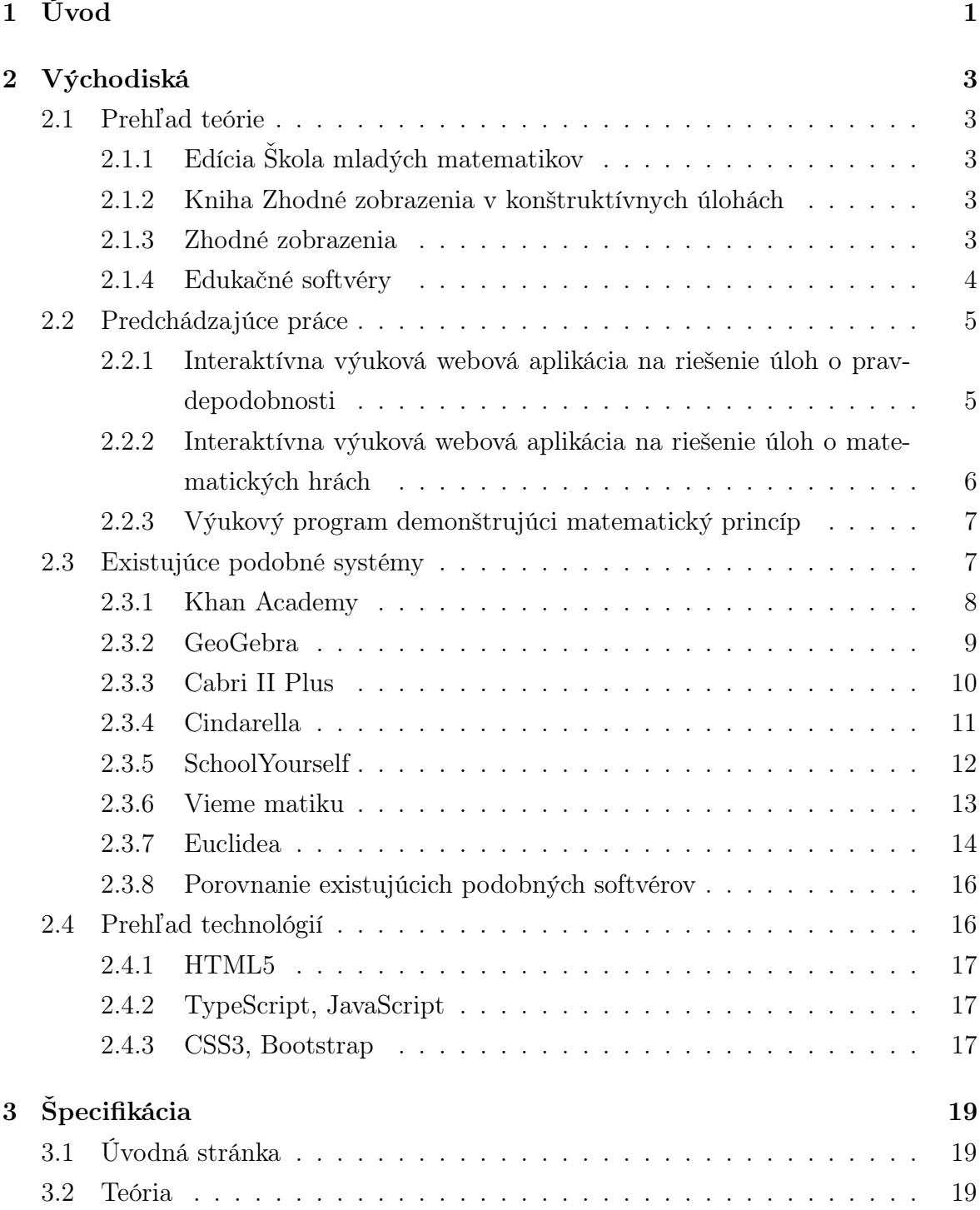

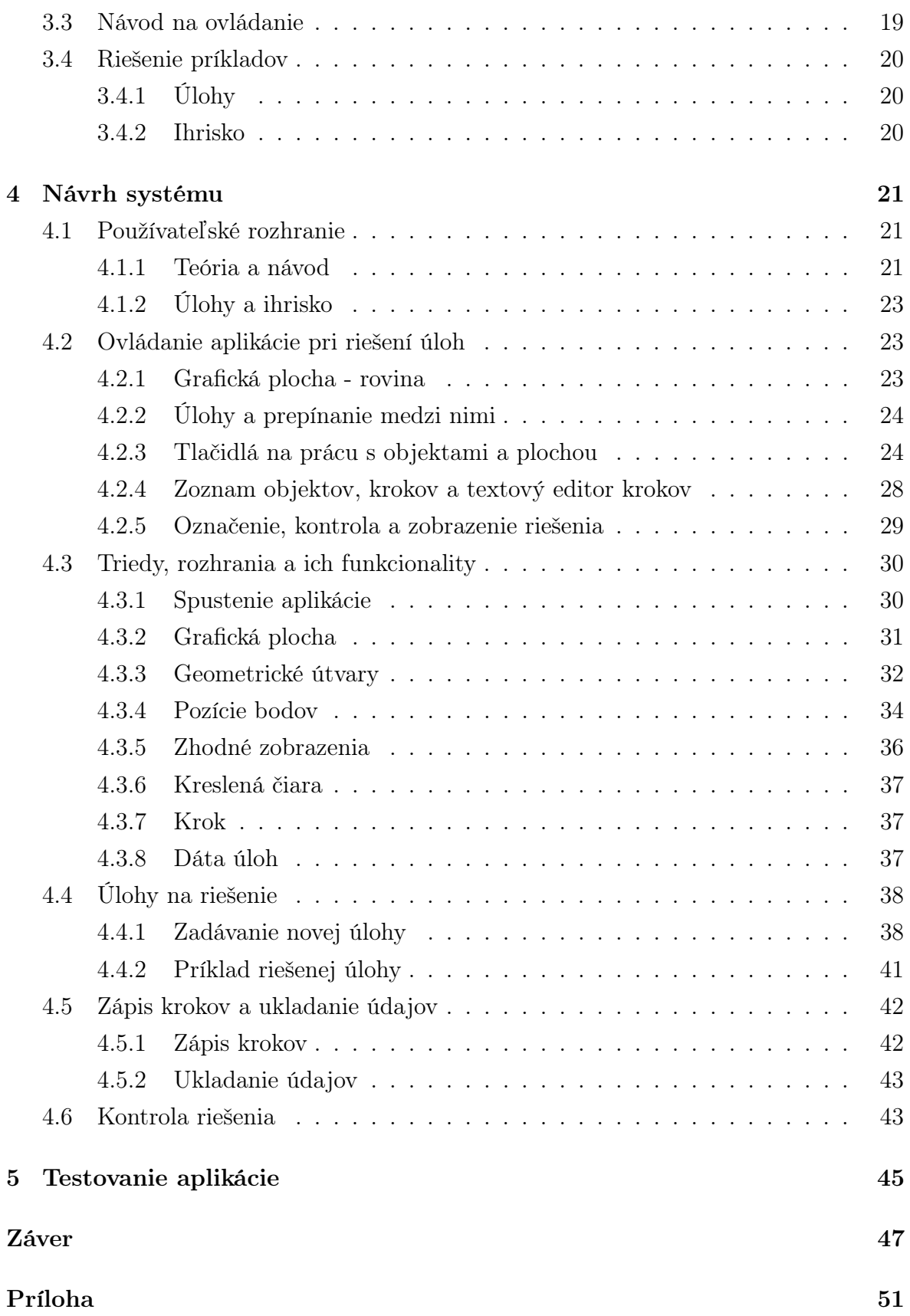

# Zoznam obrázkov

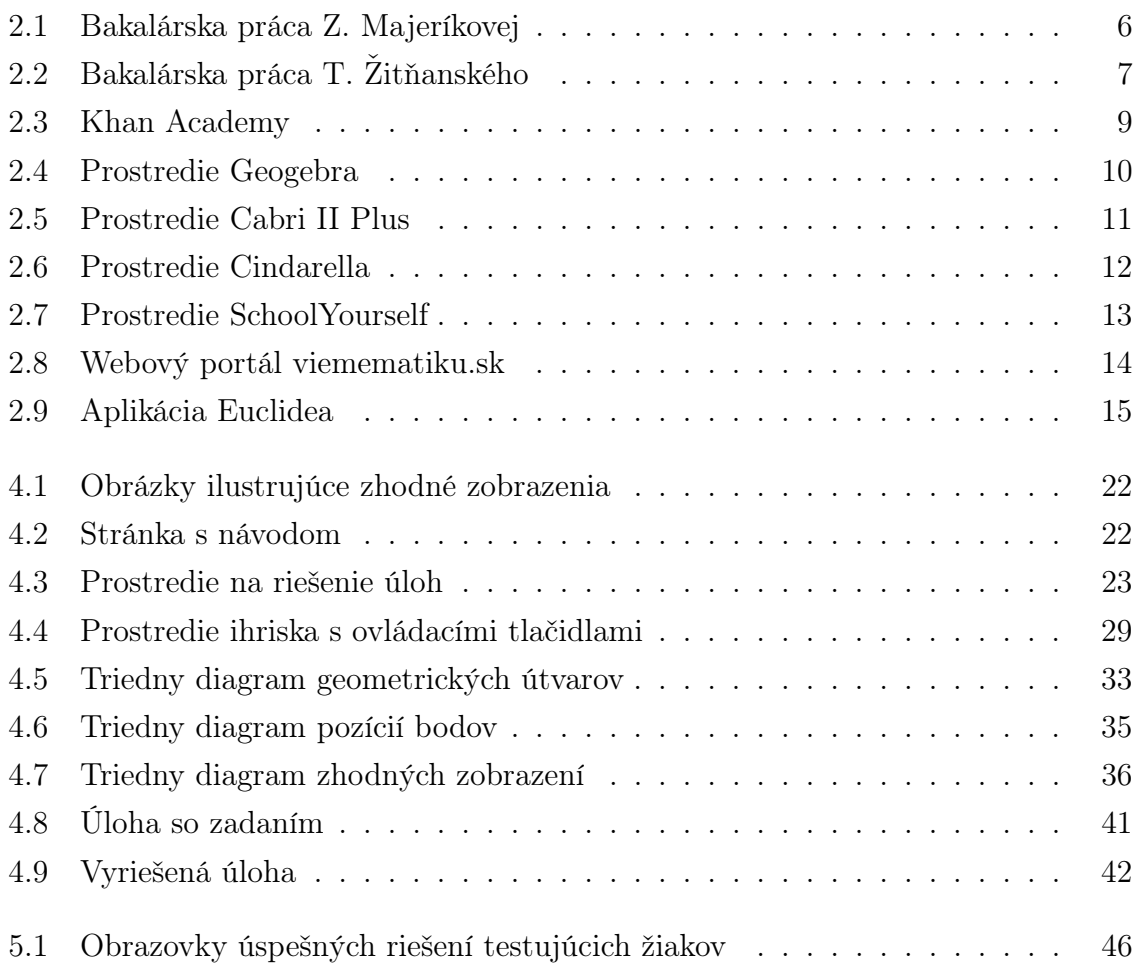

xii

# <span id="page-15-0"></span>1. Úvod

V dnešnej dobe sú digitálne technológie neodlúčiteľnou súčasťou bežného života, využívanie internetu je obzvlášť pre mladých ľudí každodennou záležitosťou. Do digitálneho sveta sa postupne presúvajú všetky aspekty nášho života a výnimkou nie je ani vzdelávanie. Výukové programy sú v súčasnosti veľmi používané a vyhľadávané.

Mnohé softvéry a webové aplikácie sa venujú práve matematike. Pre rôzne jej oblasti už existuje široká škála zaujímavých prostredí, ktoré žiakom dokážu uľahčiť prácu. Dôležitou súčasťou matematiky je aj geometria. Žiaci vítajú možnosť vykresliť objekty priamo na obrazovke namiesto rysovania na papieri s ceruzkou a pravítkom. V tejto oblasti je vizualizácia veľmi prínosná, žiak si pomocou nej vie lepšie uvedomiť súvislosti a riešiť príklady.

Hoci je na geometriu zameraných mnoho programov, výukových aplikácií, ktoré sa konkrétne venujú téme zhodných zobrazení nie je veľa. Preto som si ako tému bakalárskej práce vybrala edukačnú webovú aplikáciu, ktorá bude vychádzať z knihy Zhodné zobrazenia v konštrukčných úlohách zo zbierky Škola mladých matematikov [\[1\]](#page-63-0). Mojim cieľom bude vytvoriť prostredie, ktoré umožní žiakom stredných škôl kreatívne rozmýšľať a interaktívne riešiť zaujímavé príklady z tejto oblasti geometrie.

Kapitola Východiská zhŕňa prehľad teórie potrebnej pri návrhu práce. Venuje sa starším bakalárskym prácam s podobnou tematikou. Obsahuje analýzu podobných systémov, porovnáva ich výhody a nevýhody oproti cieľovej aplikácii. V závere východiskovej kapitoly je prehľad technológií, ktorými bude aplikácia programovaná.

Kapitola Špecifikácia popisuje požiadavky, ktoré by mala aplikácia spĺňať. Opisuje, z akých stránok bude aplikácia zložená, aké funkcionality bude ponúkať. Približuje ovládanie celej aplikácie.

Kapitola Návrh systému opisuje kompletný návrh webovej aplikácie. Podrobne rozoberá, ako je navrhnuté používateľské rozhranie, z akých webových stránok sa aplikácia skladá a čo obsahujú. Vysvetľuje, ako sa prostredie na riešenie úloh ovláda. Bližšie sa venuje aj architektúre celého programu, opisuje štruktúru tried potrebných na chod programu. Hovorí o zvolených úlohách zo zbierky, popisuje ich riešenie, kontrolu riešenia a spôsob pridávania ďalších úloh do zadania. Podľa tohto návrhu je celá aplikácia implementovaná.

V kapitole Testovanie je popísaná spätná väzba od troch žiakov, ktorí si odskúšali

prácu s aplikáciou.

V poslednej kapitole Záver sa nachádza zhrnutie celej práce.

# <span id="page-17-0"></span>2. Východiská

## <span id="page-17-1"></span>2.1 Prehľad teórie

## <span id="page-17-2"></span>2.1.1 Edícia Škola mladých matematikov

Škola mladých matematikov je československá zbierka kníh z matematiky, založená v roku 1961 [\[2\]](#page-63-1). Edícia je určená pre stredoškolákov, ktorí sa pripravujú na matematické olympiády alebo majú záujem prehĺbiť si vedomosti v matematike. Bola založená na podnet Ústredného výboru Matematickej olympiády a v priebehu 27 rokov vyšlo v tejto edícii spolu 61 kníh. Každá z nich sa zaoberá inou problematikou a spracováva množstvo zaujímavých príkladov z danej témy. Všetky knihy sú dnes v digitálnej forme dostupné na internete, niektoré z nich je možné nájsť aj v knižniciach.

## <span id="page-17-3"></span>2.1.2 Kniha Zhodné zobrazenia v konštruktívnych úlohách

Kniha, z ktorej bude táto bakalárska práca vychádzať, je v poradí tretia zo zbierky a má názov Zhodné zobrazenia v konštrukčných úlohách, v originále Shodná zobrazení v kostruktivních úlohách [\[1\]](#page-63-0). Túto knihu napísal Jaroslav Šedivý a vyšla v roku 1962. 81 stranová kniha obsahuje niekoľko všeobecnejších príkladov z oblasti zhodných zobrazení v rovine, ale dôkladne sa venuje aj jej podoblastiam stredová súmernosť, osová súmernosť, posunutie, otočenie. Okrem teoretického zhrnutia každej témy je v knihe 26 úloh, ktoré žiakovi vysvetlia, ako postupovať pri ich riešení. Z každej tematiky tiež obsahuje niekoľko cvičení, kde si žiak samostatne môže vyskúšať riešenie podobných príkladov. Na konci knihy sú aj obtiažnejšie úlohy pre pokročilejších žiakov. Vybrala som z nej niekoľko zaujímavých úloh, používatelia budú mať možnosť precvičiť si príklady rôzneho typu.

## <span id="page-17-4"></span>2.1.3 Zhodné zobrazenia

Zobrazenie v matematike je predpis, ktorý priraďuje každému prvku z jednej množiny práve jeden prvok z druhej množiny. Zobrazenie v rovine tak priraďuje každému bodu  $X$  roviny práve jeden bod  $X'$  roviny. Zobrazenie v rovine je zhodným zobrazením práve

vtedy, keď dvom rôznym bodom  $X, Y$  priradí body  $X', Y'$  tak, že úsečky  $XY$  a  $X'Y'$ sú zhodné [\[3\]](#page-63-2).

Medzi zhodné zobrazenia v rovine patrí osová súmernosť, stredová súmernosť, posunutie, otočenie a identita. Identita nastane, keď sa každý bod roviny zobrazí na seba. Kniha sa ňou však bližšie nezaoberá a preto nebude ani súčasťou aplikácie. Keďže s ostatnými budeme pracovať v návrhu aj v celej aplikácií, stručne si ich vysvetlíme.

#### Stredová súmernosť

Stredová súmernosť podľa bodu S priradí každému bodu  $X$  v rovine taký bod  $X'$ , že bod S bude stredom úsečky XX′ . Niekedy sa nazýva aj zrkadlový obraz.

#### Osová súmernosť

Pri osovej súmernosti podľa osi *o* priradíme bodu X taký bod  $X'$ , že oba body budú ležať na kolmici k osi o a stred úsečky XX′ bude ležať na osi o.

#### Posunutie

Nech  $\overrightarrow{AB}$  je orientovaná úsečka, posunutie, nazývané aj translácia, je zobrazenie, ktoré každému bodu X priradí bod X' tak, že orientované úsečky  $\overrightarrow{AB}$  a  $\overrightarrow{XX}$  budú rovnako dlhé a súhlasne orientované.

#### Otočenie

Nech je daný bod S a orientovaný uhol  $\alpha$ . Otočenie určené bodom S a uhlom  $\alpha$  je také zobrazenie, ktoré každému bodu  $X$  priradí bod  $X'$  tak, že vzdialenosť  $|SX|$  bude rovnaká ako  $|SX'|$  a uhol  $XSX'$  bude zhodný s orientovaným uhlom  $\alpha$ . Otáčaniu niekedy hovoríme aj rotácia.

### <span id="page-18-0"></span>2.1.4 Edukačné softvéry

Jedným z hlavných cieľov tejto práce je vytvoriť prostredie, ktoré umožňuje žiakom čo najviac sa naučiť a dozvedieť, pochopiť súvislosti a aktívne si vyskúšať svoje vedomosti v praxi. Keďže aplikácia slúži na to, aby uľahčila žiakom učenie sa alebo pomohla učiteľom pri vyučovaní, potrebuje spĺňať zásady tvorby didaktického softvéru [\[4\]](#page-63-3).

Edukačný softvér by mal mať vhodné používateľské prostredie, nie príliš komplikované a náročnosťou primerané schopnostiam a vekovej kategórii žiakov, ktorí s ním budú pracovať. Žiaci by mali ľahko pochopiť, ako prostredie funguje a mali ho vedieť používať. Ovládanie by malo byť intuitívne a nenáročné. Malo by byť aj vizuálne vhodné, malo by byť pestré a farebné natoľko, aby upútalo a udržalo pozornosť žiaka. Nemalo by preňho byť nezaujímavé a nudné, mohlo by ho to odradiť. Zároveň by aplikácia nemala byť rušivá alebo neprehľadná.

Prostredie by malo byť interaktívne a motivovať žiaka. Mal by byť interagovať s komponentami aplikácie a aktívne sa zapájať do riešenia úloh.

Rovnako aj úlohy by mali byť vhodne zvolené, mali by byť jasné a ľahko pochopiteľné. Mali by stupňovať svoju obtiažnosť, zo začiatku byť jednoduchšie a postupne náročnosť zvyšovať.

## <span id="page-19-0"></span>2.2 Predchádzajúce práce

Keďže zbierka Škola mladých matematikov zastrešuje množstvo matematických tém a pre mnohé z nich sa dajú vymyslieť interaktívne spracovania, viacero študentov aplikovanej informatiky na UK sa v svojich bakalárskych prácach venovalo práve tejto edícií. Pri písaní aj návrhu mojej práce boli pre mňa inšpiráciou.

# <span id="page-19-1"></span>2.2.1 Interaktívna výuková webová aplikácia na riešenie úloh o pravdepodobnosti

Bakalársku prácu Interaktívna výuková webová aplikácia na riešenie úloh o pravdepodobnosti napísala študentka Zuzana Majeríková v roku 2016 [\[5\]](#page-63-4). Jej cieľom bolo vytvoriť interaktívnu webovú aplikáciu, z ktorej sa žiaci mohli naučiť matematiku, konkrétne spracováva tému pravdepodobnosti. Aplikácia je určená pre žiakov strednej školy.

Jej webová aplikácia je zložená z troch hlavných častí. Prvá časť je teoretická, používateľ sa v nej vie samostatne oboznámiť so základmi pravdepodobnosti. Teória je vysvetlená interaktívne, obsahuje animácie a farebné vysvetlenia, aby bola pre žiaka pútavejšia. Okrem základných vysvetlení pravdepodobnosti obsahuje aj dodatok o kombinatorike.

Hlavná, druhá časť aplikácie, je prostredie na riešenie samotných príkladov. Stránka poskytuje 4 série príkladov, každá z nich sa skladá z 8 rôznych zadaní z pravdepodobnosti. Náročnosť príkladov sa stupňuje. Používateľ sa pomocou vytvárania udalostí dopracuje k výsledku.

Tretia časť aplikácie sú triedy, do ktorých majú používatelia možnosť zaraďovať ostatných používateľov. Na jej stránku je dokonca možné prihlásiť sa pomocou Google účtu, takže používateľ vie sledovať svoj pokrok.

Aplikácia je prehľadná, ľahko sa ovláda. Spôsob riešenia príkladov je dobre navrhnutý, na riešenie problémov z pravdepodobnosti slúži aplikácia veľmi dobre.

<span id="page-20-1"></span>

|                                           |                                       |                                                  |                                                    |                                                     |                                                     | Vykonajme hod pravidelnou hracou kockou so šiestimi stenami. Aká je pravdepodobnosť toho, že na padnutej stene bude číslo<br>jedna alebo číslo dva? |                              |                               |                    |
|-------------------------------------------|---------------------------------------|--------------------------------------------------|----------------------------------------------------|-----------------------------------------------------|-----------------------------------------------------|----------------------------------------------------------------------------------------------------|------------------------------|-------------------------------|--------------------|
| zjednotenie<br>$A,B \rightarrow A \cup B$ | prienik<br>$A,B \rightarrow A \cap B$ | kart, súčin<br>AxB                               | disjunkcia<br>$ A $ , $ B  \rightarrow  A \vee B $ | konjunkcia<br>$ A $ , $ B  \rightarrow  A \land B $ | zjednotenie<br>$P(A), P(B) \rightarrow P(A \vee B)$ | prienik<br>$P(A), P(B) \rightarrow P(A \land B)$                                                                                                    | doplnok<br>$1 - P(A)$        | výsledok<br>$\overline{a}$    | pravdepod.<br>P(A) |
|                                           |                                       |                                                  |                                                    |                                                     |                                                     |                                                                                                    |                              | $\overline{\mathbb{H}}$       |                    |
|                                           |                                       |                                                  |                                                    |                                                     |                                                     |                                                                                                    |                              |                               |                    |
|                                           |                                       |                                                  |                                                    |                                                     |                                                     |                                                                                                    |                              |                               |                    |
|                                           |                                       |                                                  |                                                    |                                                     |                                                     |                                                                                                    |                              |                               |                    |
|                                           |                                       |                                                  |                                                    |                                                     |                                                     |                                                                                                    |                              |                               |                    |
|                                           |                                       | dva)                                             | (padne číslo jedna alebo padne číslo               |                                                     | padne ľubovolné číslo                               |                                                                                                    |                              |                               |                    |
|                                           |                                       | $(D \cup E) = \{1, 2\}$                          |                                                    |                                                     | $A = \{ 1, 2, 3, 4, 5, 6 \}$                        |                                                                                                    |                              |                               |                    |
|                                           |                                       |                                                  |                                                    |                                                     |                                                     |                                                                                                    |                              |                               |                    |
|                                           |                                       |                                                  |                                                    |                                                     | Teraz klikni na udalost s priaznivymi pripadmi.     |                                                                                                    |                              |                               |                    |
| Vytvor<br>novú udalosť                    |                                       | padne ľubovolné čislo<br>$A - 11, 2, 3, 4, 5, 6$ | padne číslo jedna<br>$D - [1]$                     | padne čislo dva<br>$E - \{2\}$                      | padne číslo tri<br>$F - 131$                        | padne číslo štyri<br>$G - 141$                                                                                                    | padne číslo päť<br>$H - [g]$ | padne číslo šesť<br>$1 - 161$ |                    |
|                                           |                                       |                                                  |                                                    |                                                     |                                                     |                                                                                                    |                              |                               |                    |
|                                           |                                       |                                                  |                                                    |                                                     |                                                     |                                                                                                    |                              |                               |                    |
|                                           |                                       |                                                  |                                                    |                                                     |                                                     |                                                                                                    |                              |                               |                    |

Obr. 2.1: Bakalárska práca Z. Majeríkovej

# <span id="page-20-0"></span>2.2.2 Interaktívna výuková webová aplikácia na riešenie úloh o matematických hrách

Interaktívna výuková webová aplikácia na riešenie úloh o matematických hrách je názov bakalárskej práce, ktorú v roku 2016 napísal Tomáš Žitňanský [\[6\]](#page-63-5). Venuje sa knihe Hry takmer matematické, taktiež z edície Škola mladých matematikov. Vysvetľuje v nej dôležitosť hier, ich prínos pri osvojovaní si nových skúseností, zručností a stratégií a najmä ich súvis s matematikou. Konkrétne sa venuje hre Nim, vysvetľuje a demonštruje rôzne stratégie, ktorými sa pri nej dá postupovať.

V aplikácii objasňuje teóriu hravou formou rozprávajúcich sa žiakov, čím chce zaujať a motivovať žiakov. Virtuálni rozprávači sprevádzajú žiaka popri riešení cvičení.

Jedna z najhlavnejších častí aplikácie je Krok za krokom, ktorá je rozdelená do štyroch kategórií - demonštračné hry, tvorba stratégie, matematický zápis stratégie a hľadanie stratégie. Oboznámi používateľa s problematikou víťazných stratégií a následne si svoje poznatky môže precvičiť. Tiež ponúka aj editor a simulátor, kde si vie svoje stratégie vyskúšať proti počítačom vygenerovaným stratégiám.

<span id="page-21-2"></span>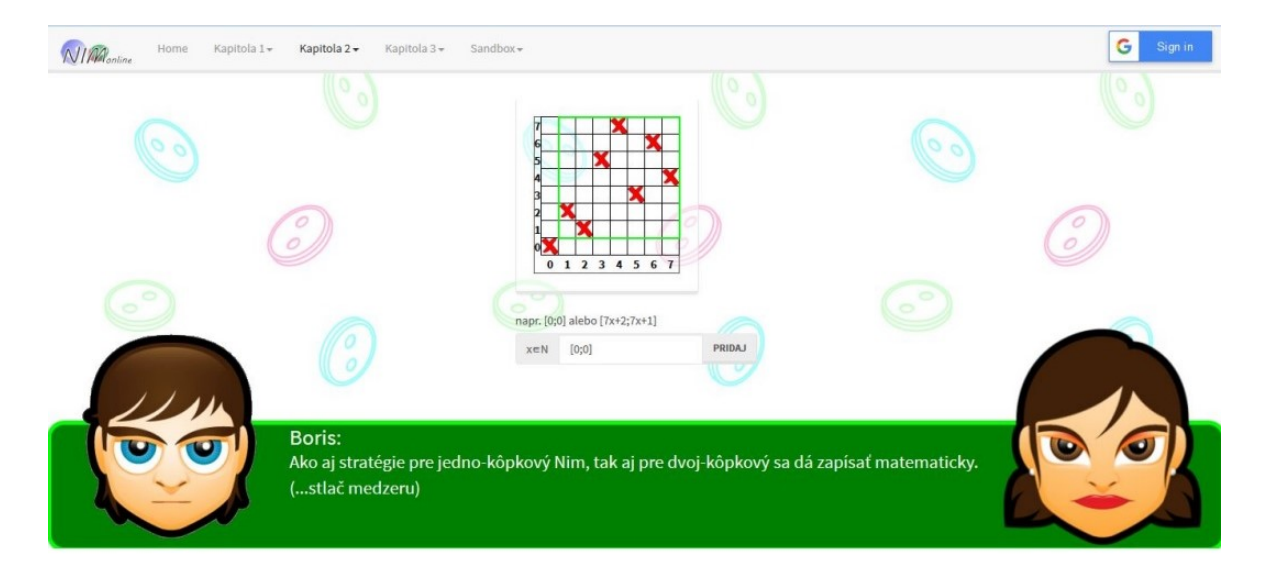

Obr. 2.2: Bakalárska práca T. Žitňanského

## <span id="page-21-0"></span>2.2.3 Výukový program demonštrujúci matematický princíp

Študentka Monika Švaralová sa v práci Výukový program demonštrujúci matematický princíp z roku 2015 venuje Boolovej algebre [\[7\]](#page-63-6). Vytvorila aplikáciu, kde si žiak na sérii úloh vybraných z knihy z edície Škola mladých matematikov vyskúša odvodzovanie viet Boolovej algebry pomocou pravidiel logiky. Program im napomáha a zároveň kontroluje správnosť krokov pri riešení. Autorka pri aplikácii kladie dôkaz na použiteľnosť a čistý dizajn, v jej aplikácii je k dispozícii aj tutoriál.

## <span id="page-21-1"></span>2.3 Existujúce podobné systémy

Snažila som sa nájsť softvéry, ktoré budú umožňovať využívať geometrické nástroje a zároveň poskytovať konkrétne úlohy na riešenie týmito nástrojmi, keďže to je jeden z hlavných zámerov, ktorý by som chcela dosiahnuť pri mojej aplikácii. V súčasnosti existuje veľké množstvo softvérov, ktoré sa zaoberajú vysvetlením a výučbou rôznych oblastí matematiky, mnohé z nich sú vhodné práve pre stredoškolákov. Vyskúšala som si niekoľko aplikácií určených na prácu s geometriou. Zobrazovanie a rysovanie geometrických prvkov je jedna z vlastností, ktoré by moja aplikácia mala umožňovať. Niektoré aplikácie, ktoré som skúšala do istej miery umožňujú narábať aj so zhodnými zobrazeniami. Všetky z týchto aplikácií majú svoje výhody aj nevýhody, žiadna z nich nie je presne podľa mojich predstáv, ale obsahujú mnohé prvky, ktoré pre mňa budú inšpiráciou pri vytváraní mojej aplikácie.

## <span id="page-22-0"></span>2.3.1 Khan Academy

Khan Academy je nezisková vzdelávacia organizácia, ktorá zadarmo poskytuje bohaté množstvo online kurzov zameraných na nielen matematické témy [\[8\]](#page-63-7). Ponúka rozsiahlu databázu náučných videí a tutoriálov. Funguje najmä ako online webová stránka, ale má aj mobilnú aplikáciu, takže sa dá využívať aj bez pripojenia na internet. Tento portál je dokonca prístupný v českom jazyku a mnohých ďalších.

Používateľ si na tejto stránke vie založiť vlastný účet, kde najprv o sebe vyplní údaje, aby preňho bol výber kurzov viac personalizovaný. Pri registrácii zadá, či je žiak alebo učiteľ, v ktorom ročníku študuje, následne si vie zvoliť témy kurzov, ktoré ho zaujímajú. Ďalšie témy si vie jednoducho dohľadať.

Dizajn stránky je veľmi praktický a prehľadný, stránka je jednoduchá na používanie. Používateľ postupne prechádza vybranými kurzmi a stránka eviduje jeho doterajší pokrok. Vie sa tak ľahko orientovať v kurzoch, ktoré už absolvoval, aj v tých, ktoré ešte len začal.

Téma zhodných zobrazení v rovine je tu veľmi pekne spracovaná. Postup riešenia je vysvetlený pomocou inštruktážnych videí a teoretických článkov. Okrem nich poskytuje aj úlohy a kvízy, kde si používateľ môže samostatne vyskúšať prácu so zhodnými zobrazeniami a následne si overiť svoje vedomosti. Každej téme zhodných zobrazení je venovaných niekoľko príkladov, úlohy sú inteligentne navrhnuté a ich riešenie sa jednoducho ovláda. Veľkou výhodou je, že pri riešení úloh má používateľ možnosť otvorenia skicáru, takže si popri rozmýšľaní môže načrtnúť poznámky a ľahšie sa tak dopracovať k riešeniu úlohy.

Celkový dizajn stránky je prehľadný, teória je vysvetlená stručne, ale dôsledne. Veľmi sa mi páči spracovanie úloh, ich ovládanie je intuitívne a pomocou príkladov je teória ľahko pochopiteľná.

### 2.3. EXISTUJÚCE PODOBNÉ SYSTÉMY 9

<span id="page-23-1"></span>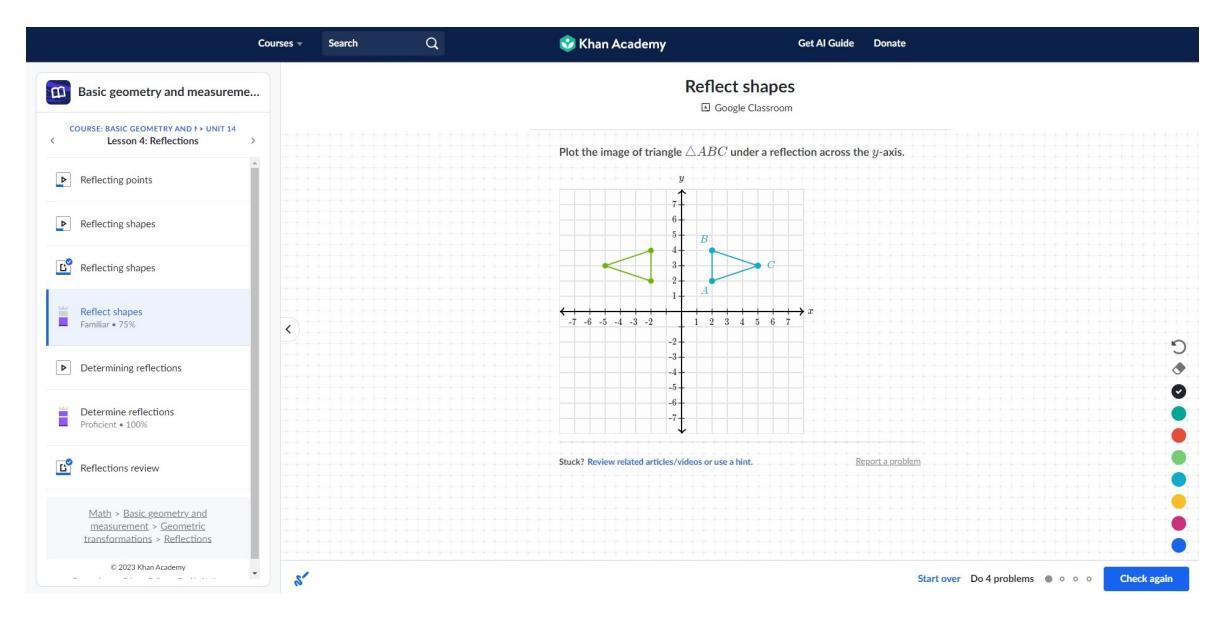

Obr. 2.3: Khan Academy

### <span id="page-23-0"></span>2.3.2 GeoGebra

Geogebra je počítačový program a webová aplikácia, ktorá umožňuje interaktívnu prácu s geometriou, algebrou a analýzou [\[9\]](#page-63-8). Umožňuje graficky zobrazovať body, priamky, rôzne geometrické útvary, funkcie. Tento softvér má prehľadné grafické rozhranie a je veľmi intuitívny, jeho používanie je jednoduché na pochopenie aj pre bežného používateľa. Je používaný v celom svete a patrí medzi najlepšie vo svojej oblasti.

Medzi jeho funkcionality patrí osová súmernosť, stredová súmernosť, otáčanie aj posunutie. Všetky z nich sa ovládajú jednoduchým klikaním, pri otáčaní môže používateľ zadať uhol otočenia a pri posúvaní súradnice, na ktoré chce objekt presunúť. Ako výhodu aplikácie považujem, že je možné operácie vykonať rôznymi spôsobmi. Napríklad nakreslenie obyčajnej priamky je možné kliknutím na grafickú plochu, ale aj zadaním presných súradníc, kde sa má vykresliť.

Aplikácia je dostatočne interaktívna a používateľ má možnosť vidieť, aké kroky pri práci vykonal a ako postupoval, čo by som chcela zahrnúť aj v mojej aplikácií.

Veľkou výhodou je, že tento softvér je pre bežných používateľov bezplatný a je dostupná nielen ako webová aplikácia, ale má aj počítačovú stiahnuteľnú verziu, takže k nej má používateľ prístup aj bez internetu. Geogebra taktiež poskytuje aj niekoľko mobilných aplikácií s rovnakými funkcionalitami ako vo webovej verzií, vďaka čomu je ešte dostupnejšia.

Jej hlavný rozdiel oproti mojej aplikácií je, že neposkytuje žiadne zadania, úlohy, ani sa bližšie nevenuje vysvetleniu teórie. Na prácu s geometriou je to spomedzi programov, ktoré som skúšala, asi najlepší softvér.

<span id="page-24-1"></span>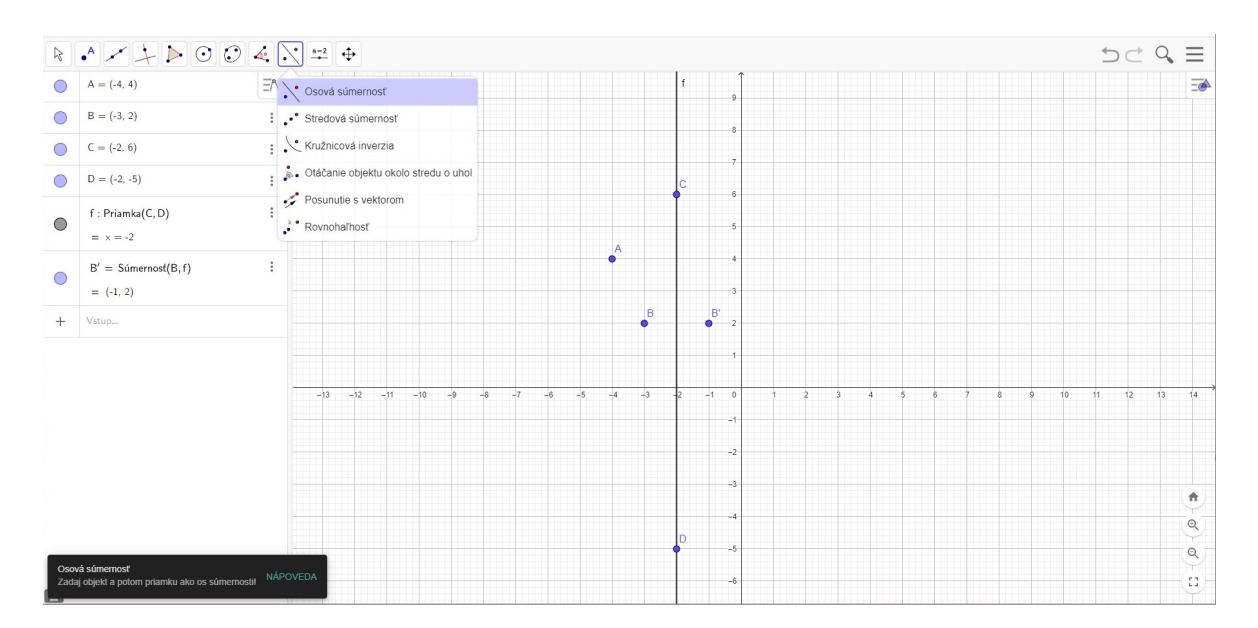

Obr. 2.4: Prostredie Geogebra

## <span id="page-24-0"></span>2.3.3 Cabri II Plus

Cabri II Plus je počítačový softvér vytvorený spoločnosťou CabriLog z Francúzska [\[10\]](#page-63-9). Cabri je rada softvérov zameraná na výuku geometrie a trigonometrie najmä pre stredné školy. Tento program je prístupný v anglickom jazyku a aplikácie sú stiahnuteľné pre Windows aj MacOS. Program je vhodný pre žiakov aj pre učiteľov.

Z oblasti zhodných zobrazení má podobné funkcionality ako Geogebra, jeho ovládanie je však menej intuitívne a náročnejšie na pochopenie. Po stiahnutí má používateľ priamo prístupné aj videotutoriály, čo mu pomôže oboznámiť sa a uľahčí mu prácu s aplikáciou.

Na oficiálnej stránke je možné stiahnuť rôzne verzie tejto aplikácie, nevýhodou je, že sú platené. Je možné stiahnuť si demo verziu aktívnu na 30 dní. Rovnako ako GeoGebra však slúži najmä na vizualizáciu a skúšanie geometrických operácií, neposkytuje žiadne zadania alebo úlohy.

<span id="page-25-1"></span>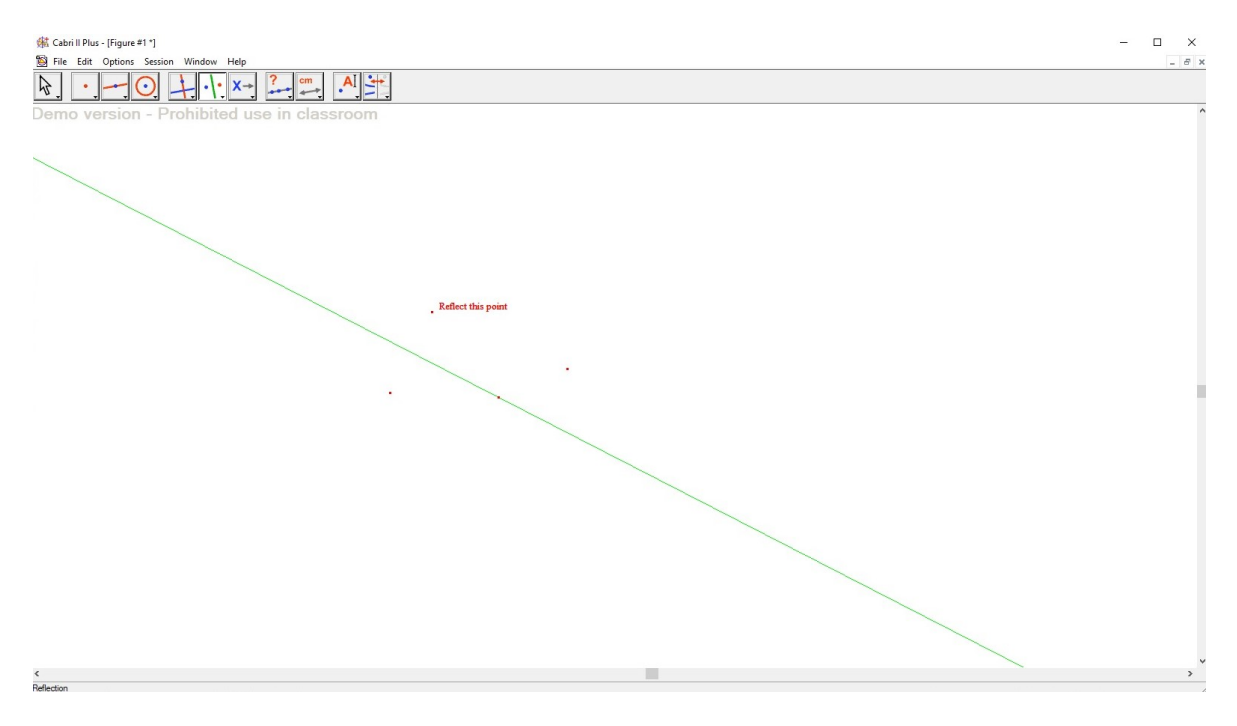

Obr. 2.5: Prostredie Cabri II Plus

## <span id="page-25-0"></span>2.3.4 Cindarella

Cindarella je nemecký interaktívny softvér pre geometrické zobrazovanie, zadarmo stiahnuteľný pre počítače [\[11\]](#page-63-10). V tejto aplikácií sa dá pracovať s geometriou, ale oproti GeoGebre alebo Cabri je jej používanie komplikovanejšie. Používateľské rozhranie nie je také pekné, pôsobí zastaralo.

Táto aplikácia poskytuje veľké množstvo geometrických funkcionalít, čo je výhodou, ale zároveň ju to robí neprehľadnou, mala som problém nájsť niektoré geometrické operácie. Aplikácia poskytuje operáciu stredovej a osovej súmernosti v jednom tlačidle pomenovanom ako použitie zrkadla. Posúvanie je možné iba manuálne, nie je možné zadať presné hodnoty. Ovládanie nie je príliš praktické a hoci má aj svoje dobré vlastnosti, na prácu so zhodnými zobrazeniami to nie je ideálny softvér.

<span id="page-26-1"></span>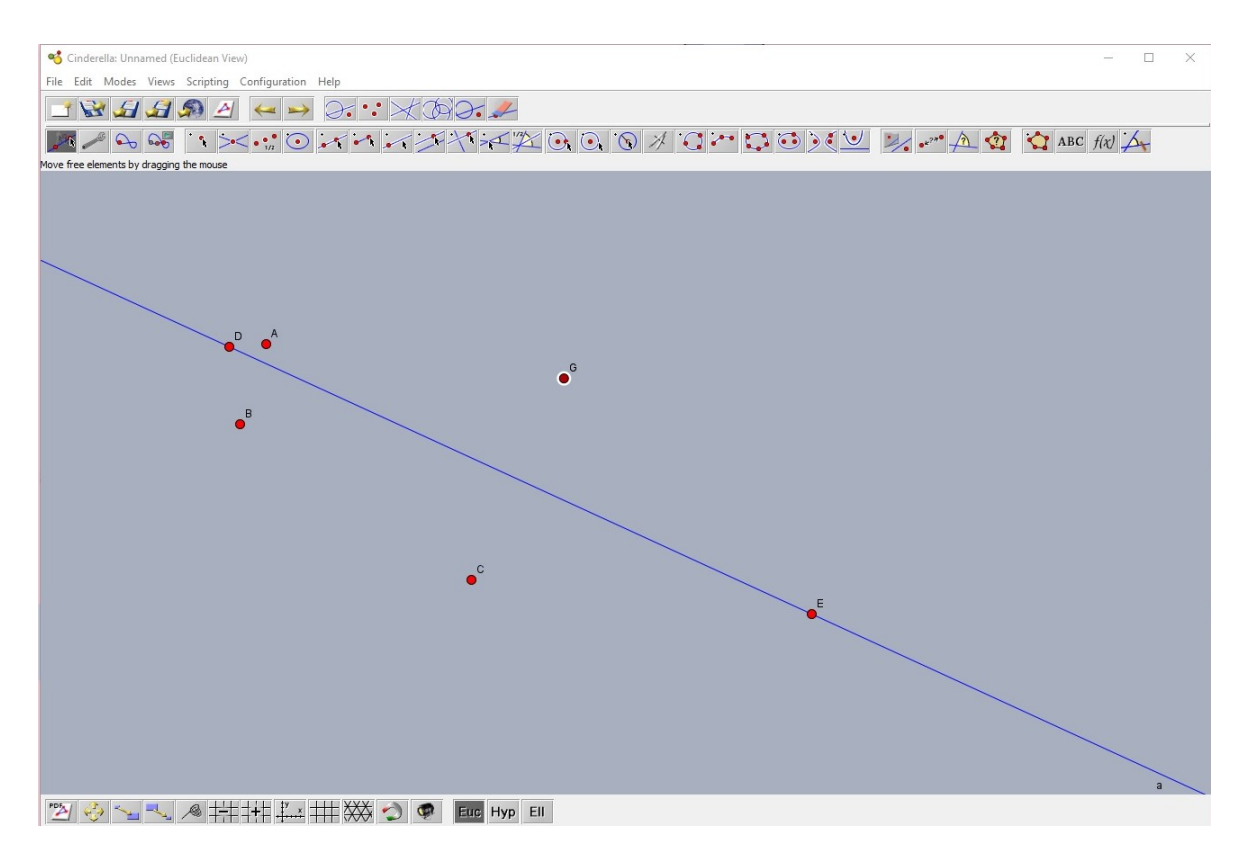

Obr. 2.6: Prostredie Cindarella

## <span id="page-26-0"></span>2.3.5 SchoolYourself

Webová stránka SchoolYourself spracováva viacero matematických tém, medzi ne patrí aj geometria. Poskytuje niekoľko lekcií zameraných aj na zhodné zobrazenia [\[12\]](#page-64-0). Lekcie sú robené formou vysvetľujúcich videí, ktoré sú prerušované a nechávajú používateľovi prestávky, kedy má príležitosť samostatne si vyskúšať každú z predvedených tematík. Stránka vysvetľuje základy, náročnejším príkladom sa príliš nevenuje. Teória vysvetlená formou videí môže byť pre niektorých používateľov veľké plus.

## 2.3. EXISTUJÚCE PODOBNÉ SYSTÉMY 13

<span id="page-27-1"></span>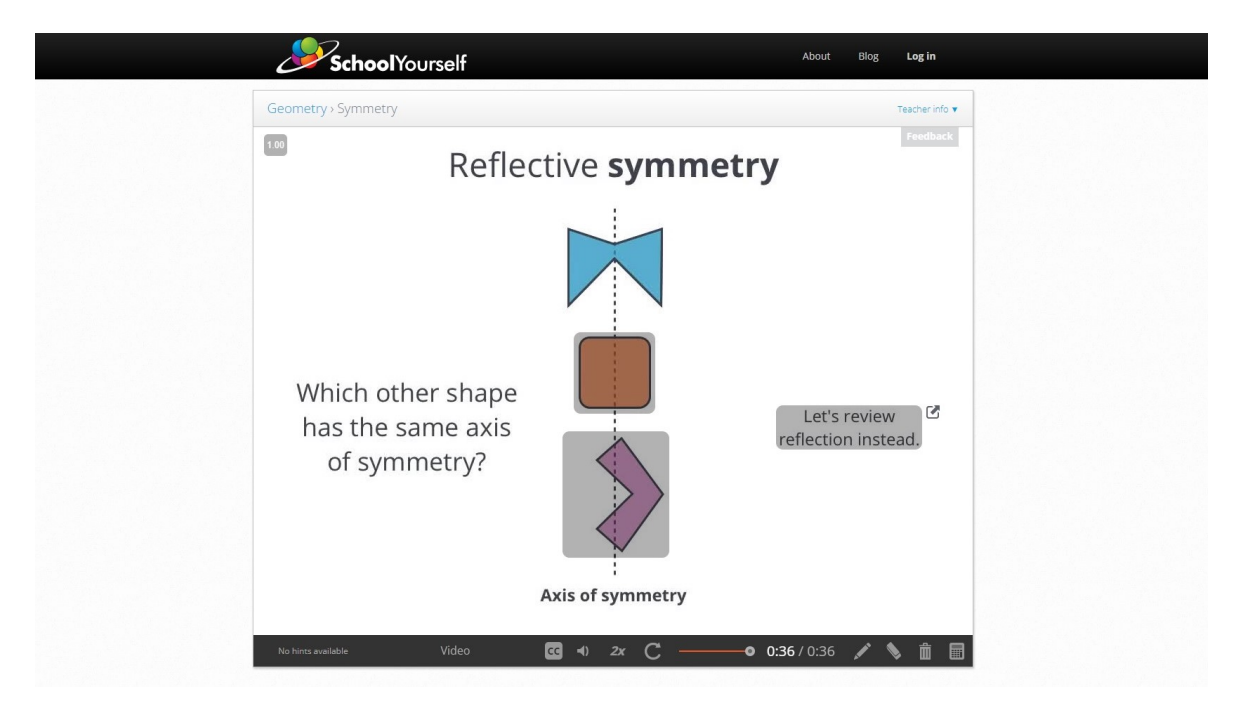

Obr. 2.7: Prostredie SchoolYourself

## <span id="page-27-0"></span>2.3.6 Vieme matiku

Vieme matiku [\[13\]](#page-64-1) je časť slovenskej verzie webového portálu Vieme to, vyvinutý českou organizáciou Umíme to s.r.o. - tímom programátorov, autorov a učiteľov. Celý portál poskytuje prostredie aj pre výuku informatiky, biológie alebo slovenského jazyka, táto časť sa však zameriava iba na oblasti matematiky.

Je to hravé a motivujúce prostredie, umožňuje precvičovať si množstvo matematických tém. Na stránke nie je bližšie vysvetlená teória, ale používateľ môže postupne prechádzať lekciami zameraných na rôzne témy matematiky, medzi ktorými sú spracované aj zhodné zobrazenia v rovine. Vie si tak interaktívne precvičiť svoje vedomosti na konkrétnych príkladoch.

Hlavnou nevýhodou tohto portálu je, že používateľ má obmedzený počet príkladov, ktoré za deň môže riešiť bez prihlásenia. Neobmedzené riešenie a precvičovanie príkladov je povolené až po zakúpení platenej licencie. Výhodou však je, že je veľmi intuitívny a ľahko sa ovláda, spomedzi slovenských softvérov na výučbu matematiky patrí medzi najlepšie.

<span id="page-28-1"></span>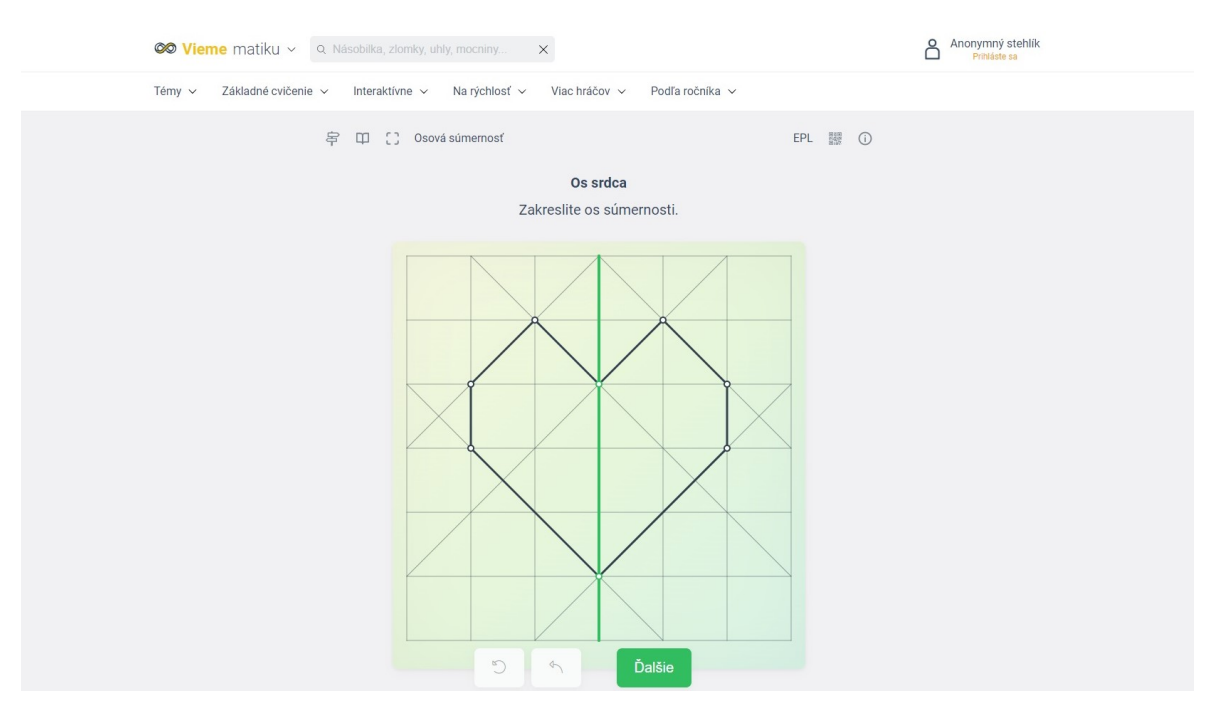

Obr. 2.8: Webový portál viemematiku.sk

### <span id="page-28-0"></span>2.3.7 Euclidea

Euclidea je aplikácia, ktorá hravou formou umožňuje riešiť veľké množstvo úloh z geometrie [\[14\]](#page-64-2). Okrem internetovej verzie sa na Google Play aj App Store dá stiahnuť aplikácia, ktorá je dostupná v slovenskom jazyku.

Používateľ v aplikácii postupne rieši a odomyká príklady, objavuje nové nástroje, s ktorými následne vie riešiť zložitejšie príklady. Príklady je možné riešiť iba v určenom poradí, ak sa pri riešení nevie pohnúť, môže využiť nápovedu. Je dostupná iba jedna za hodinu alebo si môže zakúpiť neobmedzený prístup ku všetkým nápovedám. Okrem nápoved je možné zapnúť režim preskúmania, kde používateľ vidí, ako má výsledok vyzerať, čo mu tiež môže pomôcť pri riešení príkladov.

Ovládanie aplikácie je jednoduché, je prehľadná a ľahko sa používa. Príklady sú v nej pekne spracované.

Hlavnou nevýhodou je, že príklady je možné riešiť iba postupne, pokiaľ používateľ nejaký príklad nevie vyriešiť, ďalšie zostávajú zamknuté. Na cvičenie zhodných zobrazení to nie je ideálny program, keďže používateľ by musel najprv vyriešiť množstvo príkladov z iných tém, aby sa k nim vôbec dostal. Na celkové precvičenie geometrie je to však výborný program.

<span id="page-29-0"></span>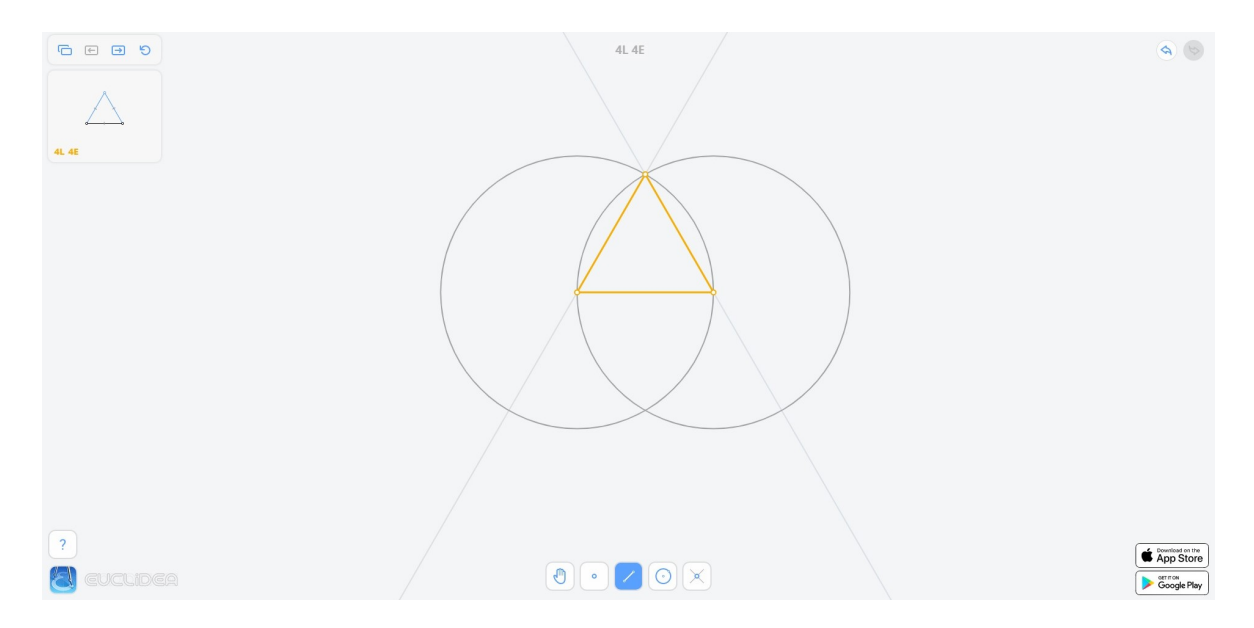

Obr. 2.9: Aplikácia Euclidea

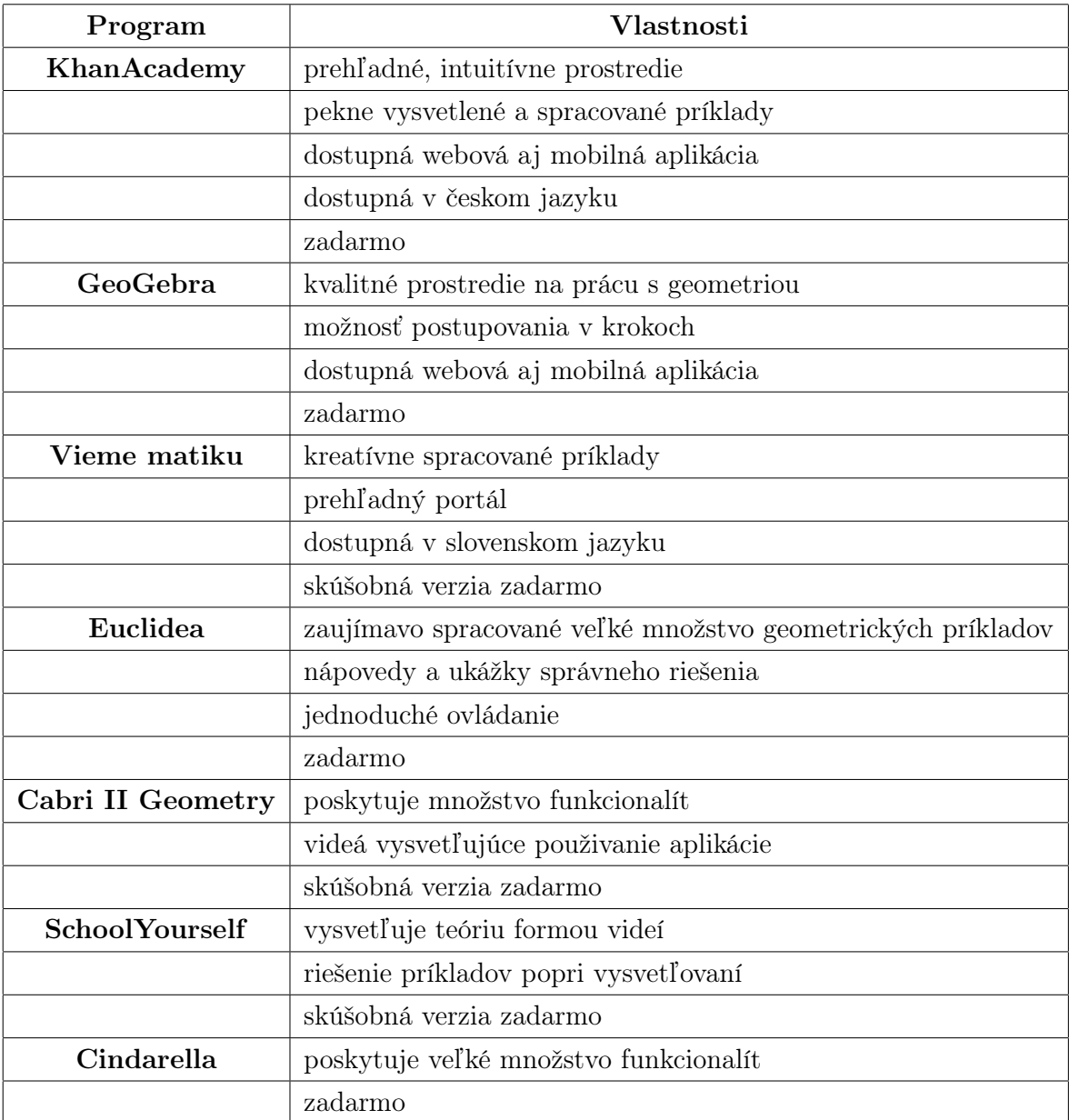

## <span id="page-30-0"></span>2.3.8 Porovnanie existujúcich podobných softvérov

Tabuľka 2.1: Tabuľka porovnávajúca vlastnosti existujúcich softvérov

# <span id="page-30-1"></span>2.4 Prehľad technológií

Pri výbere technológií som musela zobrať do úvahy hlavné ciele práce. V aplikácii chcem umožniť, aby bola interaktívna a ľahko ovládateľná pre jedného používateľa, zároveň aby bola prístupná online bez toho, aby vyžadovala inštaláciu alebo potrebovala databázu. Bude prístupná kdekoľvek, fungovať kompletne na strane prehliadača. Pre webovú aplikáciu je vhodné, aby ju žiaci mohli využívať na rôznych zariadeniach, nielen počítačoch, ale napríklad aj tabletoch alebo mobilných zariadeniach. Aplikáciu budem vyvíjať v prostredí PhpStorm od spoločnosti JetBrains, ktoré umožňuje programovať vo všetkých jazykoch, ktoré som sa rozhodla využívať.

## <span id="page-31-0"></span>2.4.1 HTML5

Pre základnú stavbu aplikácie budem využívať HTML5. Bude tvoriť hlavnú kostru stránky, zobrazí základný text, napríklad pri teórii.

## <span id="page-31-1"></span>2.4.2 TypeScript, JavaScript

Jazyk, v ktorom som sa rozhodla aplikáciu programovať, je TypeScript. Je nadstavbou jazyka JavaScript, rozšírený najmä o statické typovanie, oproti JavaScriptu má bližšie k objektovo orientovanému programovaniu. Geometrické útvary, ktoré budem v programe používať, by sa dali vhodne navrhnúť pomocou tried alebo rozhraní, čo mi tento jazyk umožní. Jeho výhodou je, že sa dá skompilovať do JavaScriptu a tak už je spustiteľný v akomkoľvek prehliadači. Rovnako ako JavaScript umožňuje aj manipuláciu HTML prvkov, napríklad pridávanie, odstraňovanie alebo zmenu vlastností tlačidiel alebo textových polí. HTML súbory budú ako skript používať už skompilovaný JavaScript kód. Výhodou TypeScriptu je tiež, že je k nemu verejne dostupná prehľadná dokumentácia [\[15\]](#page-64-3).

## <span id="page-31-2"></span>2.4.3 CSS3, Bootstrap

Keďže stránka je určená pre žiakov, prostredie musí byť pre nich dostatočné pekné a prehľadné, aby ich zaujalo. Na grafické zobrazenie budem využívať CSS3, umožní aby mala aplikácia krajší vzhľad. Okrem toho budem pri dizajne využívať najmä framework Bootstrap [\[16\]](#page-64-4), ktorý mi umožní robiť aj komplikovanejší a krajší dizajn. Budem ho využívať najmä pri vytvorení navigačného panelu, v zozname krokov alebo pri vzhľade tlačidiel.

# <span id="page-33-0"></span>3. Špecifikácia

V tejto kapitole je zhrnutá špecifikácia požiadaviek, popisuje časti, ktoré aplikácia bude zahŕňať, aby dokázala splniť hlavné ciele práce. Aplikácia bude interaktívna, bude poskytovať prostredie na riešenie úloh z oblasti zhodných zobrazení. Bude bežať kompletne na strane prehliadača pomocou JavaScriptu.

# <span id="page-33-1"></span>3.1 Úvodná stránka

Pri otvorení úvodnej stránky bude používateľ privítaný a bude si môcť vybrať, či si chce prečítať teóriu, alebo rovno riešiť matematické príklady. V hornej časti stránky bude navigačný panel, vďaka ktorému bude používateľ môcť jednoducho prechádzať medzi všetkými stránkami. Hlavné stránky aplikácie sú teória, návod, úlohy a ihrisko.

## <span id="page-33-2"></span>3.2 Teória

Na stránke teórie bude stručné vysvetlenie teórie zhodných zobrazení. Žiaci si ju môžu preštudovať pred riešením úloh, alebo sa k nej kedykoľvek počas riešenia vrátiť. Teória bude rozdelená nadpismi hlavných tém zhodných zobrazení. Bude obsahovať vlastnú navigáciu, pomocou ktorej bude možné medzi témami ľahko prechádzať. Každá téma bude vysvetlená definíciou, pre jednoduchšie vysvetlenie bude obsahovať aj názorné obrázky.

## <span id="page-33-3"></span>3.3 Návod na ovládanie

V navigačnom paneli stránky bude tlačidlo na zobrazenie návodu ovládania aplikácie. Bude slúžiť na to, aby žiaci nemali problém s ovládaním všetkých funkcii a nemuseli sa zbytočne zdržiavať zisťovaním, ako používanie aplikácie funguje. Bude vysvetlená funkcia každého tlačidla na stránke úloh a ihriska. Okrem tlačidiel budú mať vysvetlené, aj ako zadávať kroky textovo. Uvidia vzorové príkazy, ktorými budú vedieť vykresliť na grafickej ploche dané útvary.

## <span id="page-34-0"></span>3.4 Riešenie príkladov

V aplikácii budú dve stránky, ktoré poskytujú prostredie na riešenie príkladov. Obe obsahujú grafickú plochu, ktorá umožní používateľovi rysovať digitálne, podobne ako s pomocou papiera a pravítka. Bude na ňu možné pridávať geometrické objekty - body, úsečky, priamky, mnohouholníky, kružnice, ale tiež zhodné zobrazenia.

Objekty bude používateľ môcť pridávať pomocou tlačidiel a klikaním myši, bude ich vedieť pridávať aj ako kroky pomocou príkazov. Okrem geometrických objektov a operácii bude mať možnosť vytvárať náčrt, voľne kresliť po ploche, čo môže byť nápomocné pri hľadaní riešenia. Farba ceruzky sa bude dať meniť, aby bola práca s objektami prehľadnejšia. Vykonané kroky a vytvorené objekty sa budú evidovať v zozname, ktorý si bude žiak vedieť prezerať a tiež bude možné vrátiť vykonaný krok naspäť.

## <span id="page-34-1"></span>3.4.1 Úlohy

Najhlavnejšia časť aplikácie je prostredie na riešenie úloh. Bude obsahovať niekoľko spracovaných úloh z knihy [\[1\]](#page-63-0), vybraných tak, aby si žiak precvičil vedomosti z rôznych oblastí zhodných zobrazení. Zadania úloh budú upravené tak, aby sa dali v aplikácii vyriešiť.

Žiak bude tieto úlohy riešiť na grafickej ploche s mriežkou. Cieľom úloh je nájsť alebo skonštruovať nejaký geometrický objekt. Po vyriešení úlohy žiak dostane správu, či je jeho riešenie správne. Pri každej úlohe bude môcť používať iba také operácie, aké k nej budú potrebné. Pri načítaní úlohy sa automaticky vykreslia geometrické objekty zo zadania, používateľ s nimi nebude môcť manipulovať.

Medzi úlohami bude možné jednoducho prechádzať pomocou tlačidiel. Pri prepínaní medzi nimi sa uložia údaje o zatiaľ vykreslených objektoch, takže keď sa k nej neskôr znova chce vrátiť, doterajší pokrok sa nevymaže. Tiež bude dostupné aj tlačidlo, ktoré zobrazí zoznam úloh, v ktorom bude vidieť, či je úloha už vyriešená, alebo ešte nie.

### <span id="page-34-2"></span>3.4.2 Ihrisko

Stránka ihriska tiež umožní prácu na grafickej ploche. Hlavný rozdiel oproti stránke s úlohami bude, že zatiaľ, čo úlohy budú obsahovať konkrétne tlačidlá potrebné pre riešenie, ihrisko bude obsahovať všetky funkcionality naraz. Bude tak umožňovať neobmedzene experimentovať a hrať sa s geometriou podľa vlastnej kreativity, alebo riešiť akékoľvek príklady, ktoré nie sú medzi zadaniami.

V ihrisku nebude zadanie úlohy, kontrola jej riešenia, ani možnosť prechádzania medzi úlohami, vďaka čomu zostane priestor na väčšiu plochu a väčšiu voľnosť pri riešení.

# <span id="page-35-0"></span>4. Návrh systému

V kapitole Návrh systému je opísaný návrh celej aplikácie. Bližšie opisuje časti webovej stránky, opisuje vzhľad a ovládanie aplikácie. Venuje sa aj jej architektúre, triedam, z ktorých sa program skladá a bližšie popisuje funkcie, ktoré sa budú využívať. Na základe tohto návrhu je celá aplikácia implementovaná.

## <span id="page-35-1"></span>4.1 Používateľské rozhranie

Celá webová aplikácia je zložená z piatich stránok:

- Úvod
- Teória
- Úlohy
- Ihrisko
- Návod

V takomto poradí sú prístupné aj v navigačnom paneli zľava doprava, ktorý sa nachádza v hornej časti stránky a na každej stránke je rovnaký, tyrkysovej farby. Dizajn stránok je jednoduchý a prehľadný, stránky pri vzhľade využívajú niekoľko CSS súborov a niektoré časti využívajú Bootstrap. Všetky stránky sú ladené do niekoľkých výrazných, ale nerušivých farieb.

Na prvú, úvodnú stránku, sa používateľ dostane kliknutím na názov aplikácie - Zhodné zobrazenia v konštrukčných úlohách. Ostatné stránky sú v navigácii označené svojim názvom. Úvodná stránka používateľa oboznámi s možnosťami, ktoré mu stránka poskytuje. Obsahuje odkazy na všetky ostatné stránky a vysvetľuje, na čo slúžia.

### <span id="page-35-2"></span>4.1.1 Teória a návod

Stránky Teória a Návod sú tvorené iba pomocou HTML, nevyužívajú TypeScript. Na stránke teórie je stručne vysvetlená teória o zhodných zobrazeniach. Obsahuje niekoľko krátkych definícií, ale aj ilustračné obrázky pre jednoduchšie pochopenie. Sú ukázané

<span id="page-36-0"></span>na prírodných javoch, stredovú súmernosť môžeme pozorovať na snehových vločkách, osovú súmernosť môžeme vidieť na motýlích krídlach. Obrázky sú vlastná tvorba.

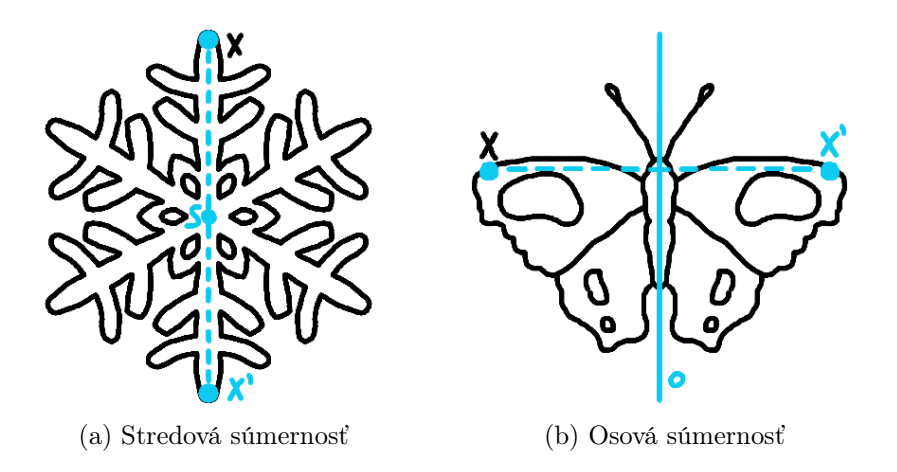

Obr. 4.1: Obrázky ilustrujúce zhodné zobrazenia

Na stránke Návod je vysvetlené, aký je účel každého z tlačidiel na stránke úloh a ako sa konkrétne objekty vytvárajú. Ovládanie aplikácie je intuitívne, ale keďže sú tlačidlá označené iba ikonkami, nemuselo by používateľovi byť ovládanie jasné bez vysvetlenia. Pri každom vysvetlení geometrických objektov a zhodných zobrazení je predvedený aj príklad, ako zapisovať príkazy na vytvorenie kroku pre každý objekt. Podľa tohto vzoru sa používateľ môže riadiť pri ručnom zadávaní krokov v textovom editore krokov.

Na oboch stránkach, teórii aj návode sa v ľavej časti stránky nachádza navigácia, pomocou ktorej sa dá na stránke ľahšie orientovať a rýchlejšie prejsť priamo k téme, ktorú si používateľ potrebuje pozrieť.

<span id="page-36-1"></span>

| Zhodné zobrazenia v konštrukčných úlohách Teória Úlohy Ihrisko Návod |                |                          |                                                                                                    |  |  |  |  |
|----------------------------------------------------------------------|----------------|--------------------------|----------------------------------------------------------------------------------------------------|--|--|--|--|
| zoznam krokov a<br>objektov<br>kontrola riešenia                     | Návod          |                          | V tomto návode je vysvetlené ovládanie všetkých tlačidiel, ktoré sa v aplikácii nachádzajú.<br>Geometrické útvary sa dajú vytvárať pomocou tlačidiel alebo krokov, zápis takýchto krokov je vysvetlený pri každom type objektu.<br>V príkazoch typy objektov nemôžu obsahovať diakritiku, príkazy musia byť zakončené znamienkom plus + alebo bodkočiarkou ; |  |  |  |  |
| ovládanie grafickej<br>plochy a objektov                             |                | zoznam krokov a objektov |                                                                                                    |  |  |  |  |
| kreslenie                                                            | K              | krok späť                | Posledný vykonaný krok sa vymaže.                                                                                                    |  |  |  |  |
| geometrické objekty<br>zhodné zobrazenia                             | $\circledcirc$ | zoznam<br>objektov       | V tomto zozname sú vypísané všetky objekty v grafickej ploche.                                                                                                    |  |  |  |  |
|                                                                      | $\bowtie$      | zoznam<br>krokov         | V tomto zozname sú vypísané všetky vykonané kroky, napríklad<br>vytváranie objektov, zobrazenia, aj presun.                                                                                                    |  |  |  |  |
|                                                                      |                | pridaj krok              | Do textového poľa môžeš zadať krok, kliknutím na toto tlačidlo<br>sa pridá do zoznamov a vykreslí.                                                                                                    |  |  |  |  |
|                                                                      | Ø              | editor krokov            | Do tohto textového poľa sa dajú vygenerovať alebo zadávať<br>kroky.                                                                                                    |  |  |  |  |

Obr. 4.2: Stránka s návodom

## <span id="page-37-0"></span>4.1.2 Úlohy a ihrisko

Stránky, ktoré používateľom poskytujú prostredie na riešenie úloh sú Úlohy a Ihrisko. Obe z nich obsahujú v strede veľkú grafickú plochu, na ktorej sa dajú vytvárať geometrické objekty. Pomocou týchto objektov vie žiak v časti Úlohy riešiť konkrétne úlohy, Ihrisko slúži na voľné vytváranie objektov a experimentovanie. Na ľavej strane grafickej plochy sa nachádzajú tlačidlá, ktoré slúžia na ovládanie a výber objektu, ktorý sa rysuje. Napravo od plochy je zoznam vykonaných objektov, krokov a editor krokov, ktoré používateľovi môžu pomôcť pri hľadaní riešenia.

<span id="page-37-3"></span>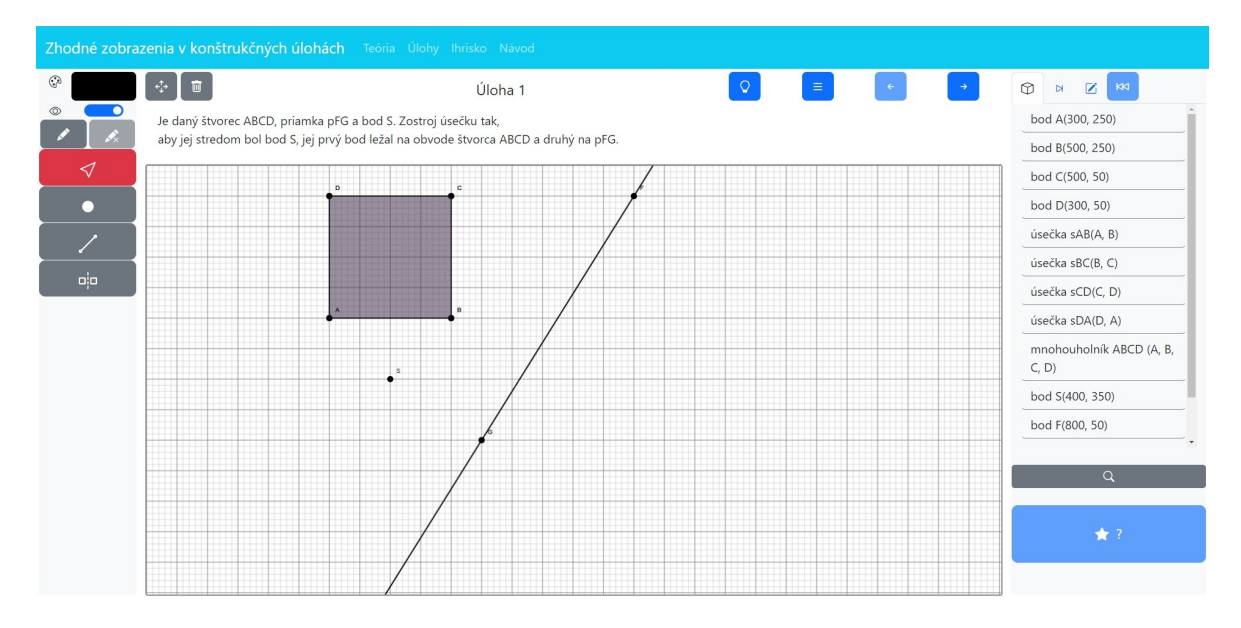

Obr. 4.3: Prostredie na riešenie úloh

## <span id="page-37-1"></span>4.2 Ovládanie aplikácie pri riešení úloh

### <span id="page-37-2"></span>4.2.1 Grafická plocha - rovina

V strede obrazovky, pri Úlohách pod zadaním úlohy a v Ihrisku na celej výške bude najdôležitejšia časť, grafická plocha. Bude to objekt HTML typu canvas, do ktorej bude používateľ môcť rysovať geometrické objekty a kresliť. Na tomto mieste bude prebiehať celé riešenie príkladov a práca s objektami. Plocha bude biela, bude mať zobrazenú sivú štvorčekovú mriežku, aby sa v nej používateľ vedel lepšie orientovať.

Pri ploche bude tlačidlo, po kliknutí naňho sa bude používateľ vedieť pohybovať po ploche. Kliknutím a ťahaním myši po ploche sa bude dať pozrieť na inú časť plochy, súradnice objektov sa zachovajú. Môže si tak prezerať celú plochu na akomkoľvek mieste, jej priestor bude nekonečný. Vďaka tejto funkcionalite bude môcť vytvárať väčšie objekty, alebo väčšie množstvo objektov, bez toho, aby sa museli prekrývať. Ak by mal používateľ menšiu obrazovku, na ktorú sa nezmestia všetky objekty, pri riešení úloh bude táto funkcionalita veľkou výhodou, možno až nevyhnutnosťou. Pri väčších obrazovkách by nemal byť problém riešiť úlohy aj bez tejto funkcionality.

## <span id="page-38-0"></span>4.2.2 Úlohy a prepínanie medzi nimi

Zadania úloh budú dostupné iba na stránke s úlohami, v Ihrisku nie. V strede obrazovky na vrchu bude zobrazené číslo úlohy. Pod číslom úlohy bude napísané zadanie, budú v ňom opísané pôvodné objekty zadania, ktoré už budú zobrazené v grafickej ploche. Tieto objekty používateľ nebude môcť meniť ani presúvať. V zadaní bude tiež napísaný očakávaný výsledok riešenia. Bude to nejaký objekt, ktorý používateľ má za úlohu skonštruovať.

Napravo od zadania úloh budú tlačidlá šípok doľava a doprava, pomocou ktorých sa bude dať prepínať medzi úlohami. Ak práve bude na prvej úlohe, šípka smerom doľava, na predchádzajúcu úlohu, bude neprístupná. Podobne z poslednej úlohy sa nebude dať pokračovať na nasledujúcu úlohu.

Okrem tlačidiel šípok bude dostupné ďalšie tlačidlo na prepínanie úloh, bude sa ním môcť zobraziť zoznam všetkých úloh. V zozname budú vypísané očíslované úlohy, kliknutím na jednu z nich sa používateľ dostane na danú úlohu. Ak bude úloha v zozname už vyriešená, vedľa jej čísla sa zobrazí ikona zelenej hviezdičky. Používateľ tak bude vedieť, že úlohu už nemusí riešiť a môže pokračovať na ďalšej.

### <span id="page-38-1"></span>4.2.3 Tlačidlá na prácu s objektami a plochou

Na ľavej strane obrazovky, vedľa grafickej plochy, sa nachádzajú všetky tlačidlá potrebné na rysovanie. V Úlohách budú prispôsobené, dostupné iba také, ktoré sú pri riešení potrebné. V Ihrisku budú sprístupnené všetky.

Tlačidlá sú označené obrázkami a ikonkami, aplikáciu by tak mohol využívať aj používateľ, ktorý neovláda slovenský jazyk. Bootstrap poskytuje open source knižnicu svg ikoniek, ktoré spĺňajú moju predstavu o vzhľade viacerých tlačidiel [\[17\]](#page-64-5). Podobne aj Google Fonts ponúka Material Icons, sú to ikony voľne stiahnuteľné v png a svg formátoch. Obe tieto knižnice som využila pri návrhu tlačidiel. Pre funkcionality, ku ktorým v tejto knižnici nebol vhodný obrázok, som v grafickom programe upravila a vytvorila nové, ktoré budú do objektov tlačidiel vložené ako obrázky. Všetky tlačidlá sú tmavosivé, pri stlačení niektoré zmenia svoju farbu na červenú v závislosti od funkcionality.

Podobne vysvetlené používanie tlačidiel sa nachádza na stránke Návod v aplikácii, aj s obrázkami tlačidiel, aby sa používateľ dokázal samostatne a jednoducho naučiť, ako ovládanie aplikácie funguje.

#### Tlačidlá na posun plochy a vymazanie objektov

Ihrisko aj Úlohy obsahujú tlačidlo s ikonkou so šípkami smerujúcimi do štyroch smerov, toto tlačidlo slúži na presúvanie sa na ploche. Stlačením tohto tlačidla sa akcia grafickej plochy premení na hodnotu pohybu plochy CANVAS\_MOVE, tlačidlo sa označí červenou farbou. Kliknutím a potiahnutím sa používateľ vie pohybovať po grafickej ploche.

Ďalšie tlačidlo, s ikonu smetného koša, slúži na vymazanie všetkých objektov na ploche. Po jeho stlačení sa prekreslí grafická plocha a prepíšu sa zoznamy krokov a objektov. Ak boli v príkladoch dané pôvodné objekty, zo zoznamov sa nevymažú, v opačnom prípade budú zoznamy úplne prázdne. Krok vymazania sa nedá vrátiť naspäť. Pred vymazaním sa zobrazí upozoronenie.

Tieto dve tlačidlá sa nachádzajú aj pri Úlohách aj v Ihrisku, pri Úlohách sú naľavo od čísla úlohy.

#### Tlačidlá na zmenu farby a kreslenie

Pri ďalšom tlačidle sa nachádza ikonka maliarskej palety, vedľa ktorej je obdĺžnik, pri načítaní úlohy je čiernej farby. Pri kliknutí na tento obdĺžnik sa zobrazí výber farby, v ktorom môže používateľ buď zakliknúť farbu, alebo zadať jej hodnoty RGB alebo aj v hexadecimálnej sústave. Túto funkcionalitu na výber farby umožňuje Bootstrap. Používateľ môže zmeniť farbu pera, kresliacej ploche sa zmení hodnota color a nasledujúce objekty sa budú vykresľovať zvolenou farbou. Vďaka tomuto môže používateľ kresliť v pestrých farbách a mať tak lepší prehľad vo vytvorených objektoch.

Pod výberom farby je prepínač s ikonkou oka, ktorým používateľ nastaví, či chce, aby boli náčrty viditeľné. Prepínaním tohto tlačidla sa kresby zobrazujú alebo skryjú. Používateľ si tak môže kresliť náčrty alebo poznámky, ale nebudú mu zavadzať, keď bude finálne riešiť úlohu.

Nasledujú dve tlačidlá s ikonkami ceruziek. Na prvom z nich je iba ceruzka, pri stlačení sa jeho farba zmení na červenú a akcia grafickej plochy sa nastaví na kreslenie, DRAW. Ťahaním myši po grafickej ploche so stlačeným ľavým tlačidlom môže používateľ voľnou rukou kresliť po ploche vybranou farbou. Každý náčrt môže robiť inou farbou.

Druhé tlačidlo s ceruzkou obsahuje aj znak X, značiaci vymazanie. Pokiaľ nie je nič nakreslené, tlačidlo je neprístupné a nedá sa stlačiť. Keď používateľ niečo nakreslí, sprístupní sa. Stlačením tohto tlačidla sa vymažú všetky nákresy, používateľ dostane v modálnom okne otázku, či naozaj chce všetky náčrty vymazať. Kliknutím na tlačidlo OK sa vymažú, geometrické objekty zostanú neporušené a tlačidlo sa znova zneprístupní. Vymazanie náčrtov nie je možné zvrátiť tlačidlom krok späť.

#### Tlačidlá na pridávanie a posúvanie geometrických objektov

Nasledujú hlavné tlačidlá na ovládanie a pridávanie útvarov a zhodných zobrazení. Po stlačení tlačidlo zmení farbu na červenú a prepne sa aj vlastnosť akcie grafickej plochy. Nižšie budú opísané všetky tlačidlá v poradí, ako sa nachádzajú na Ihrisku, aj keď pri Úlohách nemusia byť všetky zobrazené.

Prvé z týchto tlačidiel má ikonu kurzora, nastaví grafickej ploche typ presun, MOVE. Následne sa dá kliknúť na jeden z objektov a presúvať ho po ploche ťahaním pomocou ľavého tlačidla myši. V zozname objektov sa pri pohybe menia súradnice bodov tohto objektu, do zoznamu krokov sa pridá iba jeden krok po položení útvaru. Pri posúvaní bodu stačí naň kliknúť, pri posúvaní priamky alebo úsečky je potrebné kliknúť na danú čiaru. Ak používateľ klikne na bod čiary, presúva sa iba ten. Čiara sa nebude posúvať celá, ale iba sa prekresľovať vzhľadom na bod. Podobne to funguje s kružnicou, pri presune celého objektu je potrebné kliknúť na danú kružnicu. Ak chce používateľ presúvať mnohouholník, musí kliknúť do jeho vyfarbenej vnútornej oblasti. Pri klikaní na jeho body alebo úsečky sa premiestňujú iba tie, zvyšné body zostávajú na svojich miestach.

Pri prechádzaní myšou nad objektami sa mení kurzor myši na ikonku ruky. Objekty zo zadania príkladov nie je možné presúvať.

Prvé tlačidlo na vytváranie objektov obsahuje ikonku bodu. Po stlačení tohto tlačidla vie používateľ pridávať do grafickej plochy nový bod na miesto, na ktoré klikne. Body sa pomenúvajú postupne podľa abecedy, názov bodu sa zobrazí napísaný priamo vedľa neho.

Bod je možné vytvoriť aj ako priesečník dvoch priamok alebo rovnobežiek v prípade, že používateľ klikne na miesto, kde sa takého dva objekty pretínajú. Zmenený obrázok kurzora používateľovi naznačí, že sa práve nachádza s myšou na takom mieste. Bod nie je možné pridať na miesto, kde sa už nachádza iný bod.

Ďalšie tlačidlo slúži na vytvorenie priamky, je na ňom ikona rovnej čiary s dvoma bodmi v jej strede. Na ďalšom tlačidle je rovná čiara s bodmi na koncoch, zmení akciu grafickej plochy na kreslenie úsečky. Tieto dve funkcionality fungujú veľmi podobne, pri prvom kliknutí do plochy sa nakreslí nový bod, z ktorého sa vykresľuje priamka alebo úsečka cez bod kurzora myši. Posúvaním sa prekresľuje a dokončí sa, až keď používateľ klikne druhý krát. Pri pridávaní úsečiek a priamok vytvorených týmto spôsobom sa medzi objekty pridávajú aj oba tieto body. Používateľ má možnosť viesť priamky alebo úsečky medzi bodmi, ktoré už existujú alebo kombináciou nového a existujúceho bodu. Ak klikne na existujúci bod, nový sa nepridá a daný bod kliknutia sa pridá medzi body danej úsečky alebo priamky.

Nižšie sa nachádza tlačidlo s obrázkom päťuholníka s bodmi v každom z jeho vrcholov. Kliknutím do plochy používateľ vytvára alebo označuje body, medzi ktorými bude vedený mnohouholník. Môže mať neobmedzený počet vrcholov, ale musia byť minimálne tri. Pri jeho vytváraní sa medzi zoznam vytvorených objektov zapisujú všetky jeho nové body a úsečky. Kreslenie mnohouholníka sa dokončí kliknutím na jeho prvý bod, útvar sa uzavrie a vyfarbí náhodne vygenerovanou polopriesvitnou farbou. Vtedy sa do zoznamu vytvorených objektov pridá aj samotný mnohouholník. Keby používateľ počas vytvárania mnohouholníka napríklad stlačil iné tlačidlo, čím by sa zmenila akcia vytvárania objektu a mnohouholník by sa neuzavrel a nedokončil, jeho doteraz vytvorené body a úsečky by zostali na ploche. Údaje o mnohouholníku by sa nepridali.

Na poslednom tlačidle umožňujúcom vytváranie objektov je ikona kružnice s jedným bodom v strede a druhým na kružnici. Prvým kliknutím do plochy po stlačení tohto tlačidla používateľ vytvorí stred kružnice. Podobne ako pri priamkach to môže byť už existujúci bod. Druhým kliknutím označí alebo vytvorí bod na kružnici, pri hýbaní myši sa medzi bodmi vykresľuje daná kružnica.

#### Tlačidlá na pridávanie zhodných zobrazení

Pod tlačidlami na pridávanie objektov sa nachádza tlačidlo s ikonkou dvoch štvorcov s prerušovanou čiarou v strede, znázorňuje súmernosť. Pomocou tohto tlačidla vie používateľ vytvoriť súmernosť podľa stredového bodu alebo osi. Po stlačení tlačidla používateľ klikne na objekt, ktorý bude vzorom súmernosti, môže to byť ktorýkoľvek z geometrických útvarov. Objekt sa zvýrazní, bude farebne označený. Následne klikne na existujúci objekt, ktorý bude stredom súmernosti. Ak klikne na bod, vytvorí sa obraz súmernosti vypočítaný podľa pozície stredového bodu. Ak klikne na úsečku alebo priamku, vytvorí sa nový objekt súmerne podľa tejto osi. Môže to byť aj úsečka, ktorá je súčasťou mnohouholníka. Tento krok sa pridá do zoznamu vykonaných krokov. Pri presune vzorového alebo stredového objektu sa bude nový objekt primerane pohybovať.

Na ďalšom tlačidle je štvorec so zatočenou šípkou znázorňujúci otočenie. Pri kliknutí na toto tlačidlo sa pod tlačidlami zobrazí textové pole, do ktorého používateľ zadá hodnotu uhla v stupňoch, o koľko sa vybraný objekt otočí. Objekt vyberie kliknutím na ľubovoľný geometrický útvar na ploche, farebne sa označí. Následne klikne na bod, stred otočenia. Po kliknutí na bod sa na ploche vykreslí nový, už otočený objekt.

Ďalšie tlačidlo obsahuje ikonku štvorca so šípkou smerujúcou doprava. Stlačením tohto tlačidla sa pod tlačidlami vytvoria dve textové polia s placeholdermi x a y. Používateľ do týchto polí zadá číselné hodnoty, o koľko sa má vybratý objekt posunúť. Nemusí zadať obe hodnoty, ale aby sa vytvorilo posunutie, musí zadať aspoň jednu z nich. Druhá, ak nebude zadaná, bude mať hodnotu automaticky 0. Keď používateľ zadá hodnoty, kliknutím na do plochy označí útvar, ktorý je vzorom posunutia. Následne sa nový objekt vytvorí a pridá do zoznamu krokov a objektov.

Tlačidlo kolmice má na sebe znázornené dve, navzájom kolmé čiary. Po kliknutí na

toto tlačidlo používateľ na ploche klikne na miesto na jednej z priamok alebo úsečiek, v danom bode sa následne na ňu vytvorí kolmica. Pri tejto funkcionalite používateľ nezadáva stupeň otočenia, nie je to potrebné.

Posledné tlačidlo slúži na vytváranie rovnobežiek. Jeho ikonkou sú dve rovnobežné čiary. Keď je toto tlačidlo zakliknuté, po kliknutí na niektorú z priamok alebo úsečiek sa následne vedľa nej narysuje nová. Táto nová čiara sa dá posúvať po x-ovej osi.

## <span id="page-42-0"></span>4.2.4 Zoznam objektov, krokov a textový editor krokov

Na pravej časti obrazovky, napravo od grafickej plochy sa nachádza navigačný panel, v ktorom sa dá preklikávať medzi tromi zoznamami.

#### Zoznam objektov

Prvým tlačidlom zľava, s ikonkou kocky označujúcou objekt, sa zobrazí zoznam vykreslených objektov. V tomto zozname sú vypísané všetky objekty, ktoré sa v grafickej ploche nachádzajú, vrátane objektov daných v zadaní. Pri pridávaní nových objektov sa do zoznamu dopĺňajú ďalšie riadky podľa typu objektu. Eviduje geometrické útvary aj zhodné zobrazenia, nakreslené čiary v tomto zozname nie sú vypísané. Pri presúvaní objektov sa v tomto zozname aktualizujú súradnice bodov, ktoré sa zmenili.

#### Zoznam krokov a tlačidlo krok späť

Druhé tlačidlo s trojuholníkom a čiarkou prepne lištu na zoznam vykonaných krokov. Tiež obsahuje pôvodné kroky vytvorené podľa zadania. Pri pridávaní objektov alebo zhodných zobrazení sa dopĺňajú do tohto zoznamu nové riadky. Pri presune objektov sa nemenia údaje vyšších riadkov, doplní sa nový riadok s údajom, o koľko sa daný objekt presunul a ktorým smerom. Pri kreslení sa zaeviduje, že bola vytvorená čiara.

Pod zoznamom sa nachádza textový riadok, do ktorého používateľ môže napísať krok, ktorý chce vykonať a pridať. Stlačením modrého tlačidla s ikonkou znamienka plus sa krok vykoná a doplní do zoznamu.

#### Textový editor krokov

Tretie tlačidlo, označené ikonou ceruzky vo štvorci, je editor krokov. Pri kliknutí naň sa zobrazí prázdne textové pole. Do textového poľa môže používateľ napísať kroky, ktoré chce, aby sa vykonali. Kroky sa zapisujú ako príkazy, oddelené bodkočiarkami, bližšie fungovanie a zápis krokov je vysvetlené v časti [4.5.](#page-56-0)

Funkcionalita textového editora umožňuje lepšie ovládanie aplikácie pre používateľov, ktorí pracujú na zariadení s dotykovou obrazovkou. Niektoré akcie na ploche vyžadujú kliknutie s ťahaním, čo môže byť v takom prípade náročnejšie. Pomocou príkazov sa dajú takéto kroky jednoducho vykonať. Tiež môže byť táto funkcionalita výhodou, keby žiak vytvoril nejaké zaujímavé kroky, ktoré si chce zapamätať. Môže si ich skopírovať a kedykoľvek ich spustiť znova.

Pod textovým poľom sa nachádzajú dve modré tlačidlá. Na prvom z nich sú dve šípky v kruhu, po jeho stlačení sa v textovom poli vygeneruje zoznam doteraz vykonaných krokov. Tieto kroky nezahŕňajú pôvodné kroky zo zadania. Na druhom modrom tlačidle je trojuholníková ikonka spustenia, pri stlačení sa vykonajú všetky kroky vypísané v textovom poli.

#### Tlačidlo krok späť

Napravo od tlačidiel na prepínanie zoznamov sa nachádza modré tlačidlo s dvoma šípkami doľava, ktoré umožňuje vrátiť krok späť. Pri jeho stlačení sa posledný krok v zozname vymaže, zároveň sa odstránia všetky objekty, ktoré boli v danom kroku pridané. Ak bol posledný krok presun, objekt sa vráti na svoje pôvodné miesto. Ak nie sú v zozname krokov žiadne kroky, alebo sú tam iba kroky dané v zadaní, tlačidlo sa deaktivuje a nedá sa stlačiť.

<span id="page-43-1"></span>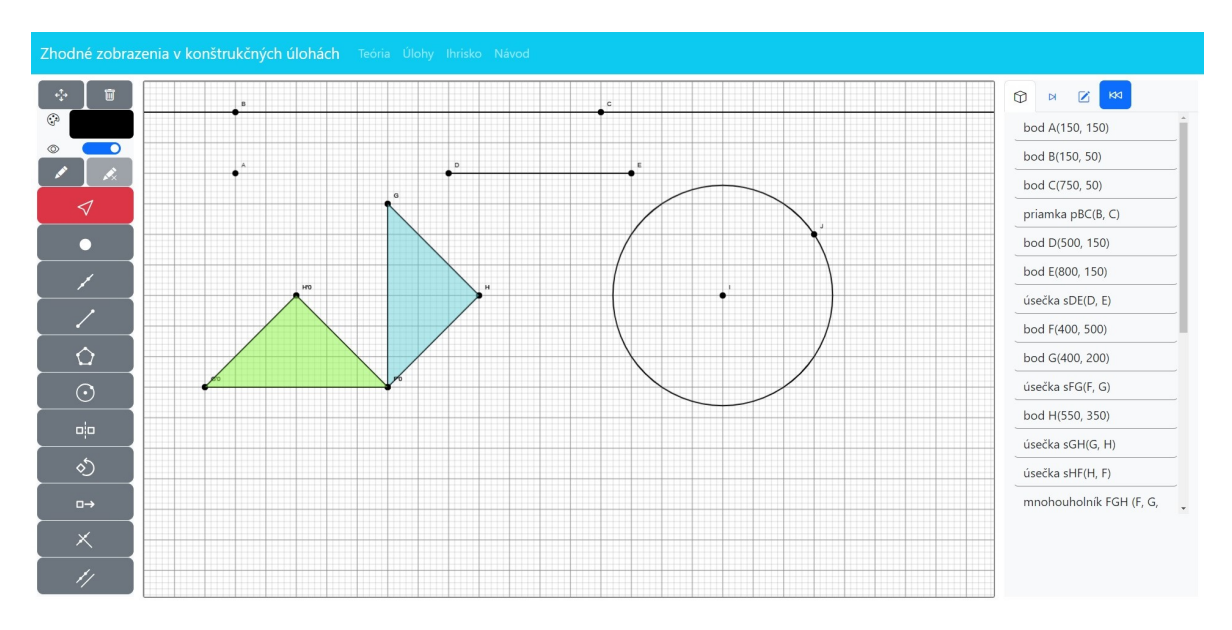

Obr. 4.4: Prostredie ihriska s ovládacími tlačidlami

## <span id="page-43-0"></span>4.2.5 Označenie, kontrola a zobrazenie riešenia

Na stránke Úloh sú dostupné funkcionality s riešeniami, v Ihrisku nie sú potrebné. Keď žiak dorieši úlohu a vytvorí objekt podľa zadania, bude mať možnosť si skontrolovať riešenie. Napravo od grafickej plochy, pod zoznamom objektov, sa nachádzajú dve tlačidlá. Najprv klikne na horné z nich, menšie, s obrázkom lupy. Toto tlačidlo slúži na označenie úlohy. Pri kliknutí na toto tlačidlo sa typ akcie Sketchpadu prepne na výber riešenia SELECT\_SOLUTION, používateľ musí kliknúť na objekt, ktorý považuje za riešenie. Objekt sa označí, sprístupní sa dolné, väčšie tlačidlo, s ikonkou hviezdičky a otáznika, ktoré slúži na kontrolu riešenia. Ak nie je označený objekt, toto tlačidlo sa nedá stlačiť.

Po kliknutí na tlačidlo kontroly riešenia sa na základe vybraného objektu, jeho vlastností a pôvodných objektov zo zadania vyráta, či je riešenie správne. Ak nie, zobrazí sa dialógové okno, ktoré používateľovi oznámi, že riešenie nie je správne. Ak zvolí správny objekt, rovnako sa zobrazí dialógové okno, ale s gratuláciou. V zozname úloh sa pri čísle úlohy zobrazí zelená hviezdička. Taktiež sa údaje o vylúštenej úlohe zapíšu do cookies, budú uložené všetky vykonané kroky a údaj, že riešenie je správne.

Keby sa používateľ nevedel samostatne dopracovať k úlohe, ale chcel by sa naučiť, ako pri nej správne postupovať, pomôže mu tlačidlo na zobrazenie riešenia. Nachádza sa naľavo od šípok na prepínanie úloh, je na ňom ikonka žiarovky. Pri kliknutí na toto tlačidlo sa využije Bootstrap prvok offcanvas. Vysunie sa skrytý bočný panel, v ktorom bude napísaná postupnosť krokov, ktoré sú potrebné k dosiahnutiu jedného z možných riešení. Tento panel sa dá schovať znova kliknutím na tlačidlo žiarovky, alebo na tlačidlo krížika v jeho rohu. Celé príkazy, ktoré sa zobrazili, môže používateľ skopírovať, vložiť do editoru krokov a spustiť, riešenie sa tak zobrazí. Zistí tak, ako môže riešenie vyzerať, môže znova vyskúšať podobnú variantu a naučiť sa z toho.

## <span id="page-44-0"></span>4.3 Triedy, rozhrania a ich funkcionality

V tejto podkapitole sú vysvetlené všetky triedy a rozhrania, ktoré sú potrebné pre správny chod aplikácie. Mnohé z nich sú navzájom prepojené, sú medzi nimi často komplikované vzťahy. Celá aplikácia využíva spolu 25 tried a rozhraní naprogramovaných v jazyku Typescript. Celý kód je písaný v anglickom jazyku.

Pre prehľadnosť je pre každú triedu vytvorený vlastný oddelený TypeScript súbor. Súbory sú rozdelené do niekoľkých priečinkov na základe oblasti, ktorú pokrývajú.

## <span id="page-44-1"></span>4.3.1 Spustenie aplikácie

Prostredie na riešenie úloh vo svojej HTML stránke využíva skript runExercise.js, skompilovaný z rovnomenného TypeScript súboru. Pri načítaní stránky sa vytvorí trieda ExerciseMenu s premennou sketchpad, vďaka ktorej bude možné pracovať s grafickou plochou. V tejto triede sa tiež inicializujú mnohé funkcionality stránky. Ak ešte nebola používaná, vygenerujú sa prázdne cookies do ktorých sa neskôr budú ukladať údaje o úlohách. Načítajú a zobrazia sa dáta o prvej úlohe, do HTML dokumentu sa vygenerujú tlačidlá potrebné na ovládanie podľa danej úlohy. Tiež sa nastavia EventListenery pri kliknutí na mnohé ovládacie prvky.

Spustenie ihriska funguje veľmi podobne, HTML stránka ihriska využíva skript

runPlayground.js, v ktorom sa pri spustení stránky vytvorí trieda PlaygroundMenu. V tejto triede sa rovnakým spôsobom načíta a spustí grafická plocha, vygenerujú sa všetky ovládacie tlačidlá.

## <span id="page-45-0"></span>4.3.2 Grafická plocha

Hlavným komponentom aplikácie je grafická plocha, odohráva sa v nej celá práca s geometrickými útvarmi. Jej základné fungovanie je ovládané dvomi triedami, Sketchpad a Canvas. V triede Sketchpad sa spracovávajú všetky údaje o akciách, ktoré používateľ vykoná. Na základe týchto udalostí sa v nej vytvoria útvary ako objekty a vďaka triede Canvas je ich možné následne vykresliť a zobraziť.

#### Sketchpad

Trieda Sketchpad je jedna z najdôležitejších tried v celom programe, uskutočňuje sa v nej najväčšie množstvo procesov. Eviduje premennú type, ktorá hovorí o tom, aký typ objektu používateľ práve vytvára, alebo akú akciu vykonáva. Hodnoty, ktoré môže táto premenná mať, sú v enum Types. Premenná môže byť nastavená na 14 rôzncyh hodnôt:

- POINT, LINE, SEGMENT, POLYGON, CIRCLE umožňujú vytvárať objekty
- DRAW umožňuje voľné kreslenie
- SYMMETRY, ROTATION, TRANSLATION, PERPENDICULAR, PARALLEL umožňuje vytváranie zobrazení
- MOVE umožňuje výber a presun objektu na ploche
- MOVE\_CANVAS umožňuje pohybovanie sa na ploche
- SELECT\_SOLUTION umožňuje označiť objekt ako riešenie

V premennej canvas eviduje triedu Canvas, ktorá priamo pristupuje k HTML elementu a umožňuje tak pracovať s grafickou plochou. V [4.3.2](#page-46-1) je bližšie vysvetlená, pri tejto triede je však dôležité, že poskytuje funkcie, ktoré sa vykonávajú pri spracovaní udalostí na ploche.

Trieda Sketchpad ukladá dáta o všetkých vytvorených objektoch viacerými spôsobmi. Obsahuje zoznam objects, do ktorého sa pridá najnovší vytvorený geometrický objekt. Objekty z tohto zoznamu je možné presúvať a ďalej pomocou nich konštruovať zhodné zobrazenia. Trieda obsahuje aj slovník mien všetkých vytvorených útvarov, vďaka nemu je možné pristupovať ku konkrétnym existujúcim objektom, čo je dôležité najmä pri kontrole riešenia.

Podobne obsahuje aj zoznam drawings, do ktorého sa ukladajú všetky vytvorené kresby. Pri vykresľovaní plochy sa kresby vykreslia až po vytvorení objektov, aby ich používateľ jasne videl. Tlačidlo mazania kresieb kompletne vyprázdni tento zoznam.

Dôležitými údajmi, ktoré táto trieda eviduje, sú aj premenné x a y, pamätá si v nich súradnice poslednej polohy myši. Aktualizujú sa pri každom pohybe kurzora a je pomocou nich možné presúvať všetky objekty a pohybovať sa na grafickej ploche.

#### <span id="page-46-1"></span>Canvas

Trieda Canvas slúži na vykresľovanie všetkých objektov v aplikácii. Pristupuje priamo k HTML elementu canvas, do ktorého pomocou svojich funkcií kreslí. Obsahuje private funkcie na vykreslenie všetkých typov objektov a public funkciu draw(object), ktorá vykreslí na plochu zadaný objekt, v závislosti od typu. Na kreslenie do canvas objektu využíva štandardné JavaScriptové funkcie, do ktorých zadáva údaje o súradniciach objektu. Celá plocha so všetkými objektami sa nanovo prekresľuje pri každom pohybe pri vytváraní objektov, aby sa priamo pod kurzorom mohol vykresľovať nový bod.

Okrem vykresľovania objektov táto trieda kreslí súradnicové osi na pozadí grafickej plochy. Pred ich vykreslením vyčistí plochu. Osi sa kreslia ako úsečky z bodu do bodu a aby správne fungovali, bolo potrebné navrhnúť správne počítanie súradníc, medzi ktorými vedú. Mriežka je zložená z tenších bledosivých priamok, každá piata priamka je hrubšia a tmavosivá. Zobrazujú x-ové aj y-ové osi.

Táto trieda si ukladá dve ďalšie dôležité premenné, viewX a viewY. Tieto dve hodnoty umožňujú pohybovať sa po ploche, eviduje sa v nich, o koľko sa používateľ na ploche presunul. Na základe toho je potrebné prepočítať súradnice objektov pri ich vykresľovaní. Tiež sa podľa nich prerátava, kam je potrebné vykresliť mriežku, aby presúvanie plochy pôsobilo hladko. Táto trieda priamo pridáva HTML canvasu EventListenery a prepája na ne funkcie zo sketchpadu.

### <span id="page-46-0"></span>4.3.3 Geometrické útvary

### Objekt

Na prácu s geometrickými útvarmi slúži rozhranie Object. Hoci majú geometrické objekty rôzne body, z ktorých sú zložené, majú podobné vlastnosti a potrebujú preto niekoľko rovnakých funkcií.

Funkciou isClicked objekt zistí, či súradnice, na ktoré používateľ klikol, sú vnútri daného objektu. Každý z objektov na to využíva iný výpočet.

Rozhranie TransformedPosition, ktoré je bližšie vysvetlené v podkapitole [4.3.5,](#page-50-0) slúži na vytváranie súradníc zobrazených bodov, vie vypočítať nové súradnice iba jedného bodu. V aplikácii je často potrebné zobrazovať objekty, ktoré sú zložené z viacerých bodov, na čo toto rozhranie nestačí. Preto je v rozhraní objektu potrebná funkcia transform(), ktorá rieši túto problematiku. Napríklad v prípade objektu mnohouholníka by sa pomocou tejto funkcie vytvoril nový transformovaný bod pre každý z jeho bodov. Následne sa vytvoria aj nové úsečky medzi transformovanými bodmi. Taktiež sa vytvorí aj celý nový mnohouholník zložený z týchto bodov. Funkcia vráti zoznam všetkých týchto objektov, ktoré sa následne pridajú ako nové objekty do Sketchpadu.

Každý z objektov, ktorý nebol vytvorený zobrazením je možné presúvať pomocou funkcie move(e, x, y). Dostáva udalosť e kliknutia a predošlých súradníc na ploche, z ktorých vypočíta rozdiel a o ten sa body objektu posúvajú. Ak je tento parameter nastavený na null, pripočítavajú sa iba dané x ay ako hodnota posunutia. Objekt môže mať premennú isStartObject, ktorá hovorí o tom, či bol objekt daný už v zadaní. Ak je jej hodnota pravdivá, takýto objekt sa nedá presúvať.

<span id="page-47-0"></span>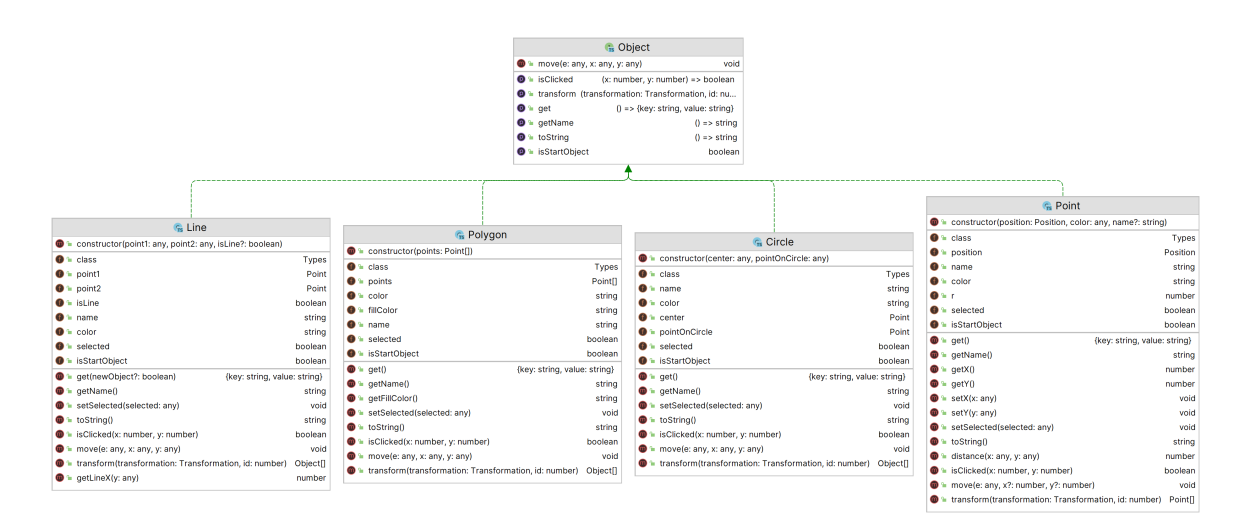

Obr. 4.5: Triedny diagram geometrických útvarov

#### Bod

Najzákladnejšiou triedou objektov je Point, slúži na ukladanie údajov o bode. Je využívaný aj v ostatných triedach, všetky ďalšie typy implementujúce rozhranie Object si pamätajú body, z ktorých sa skladajú. Body využíva aj kreslená čiara a je veľmi dôležitý aj pri zhodných zobrazeniach, často je potrebné ho využívať sám o sebe.

Má premennú position, ktorá hovorí o pozícii bodu na rovine. Typ pozícia môže byť jedna z troch tried, na čo slúži rozhranie Position. Funkcionality a vlastnosti tejto triedy sú bližšie opísané v časti [4.3.4.](#page-48-0) Dôležité je, že z tejto premennej sa vieme o bode dozvedieť súradnice, jeho x a y, na základe ktorých sa dá vykresliť.

Bod má v konštruktore zadanú pozíciu, farbu, môže mať aj názov. Ak názov zadaný nemá, nastaví sa na prázdny string. Názov sa pri jeho vytvorení nastaví na veľké písmeno podľa abecedy. Ak by boli využité už všetky veľké písmená, pomenovania pokračujú opäť od A, ale už zdvojeného, takže po Z nasleduje bod AA. Pri vykreslení bodu sa názov vykresľuje vedľa neho.

#### Priamka a úsečka

Na prácu s priamkami a úsečkami slúži trieda Line. Sú spojené do jednej triedy, keďže pre obe je potrebné pamätať si, že majú dva body triedy Point. Logická premenná isLine rozhoduje, či je daný objekt úsečka alebo priamka, jej hodnotu je potrebné zadať už v konštruktore.

#### Mnohouholník

Trieda Polygon umožňuje prácu s mnohouholníkmi. V konštruktore dostáva pole už existujúcich bodov, musia byť minimálne tri, ktoré si trieda zapamätá a ďalej s nimi pracuje. Na základe ich názvov zostrojí svoje meno. Pri vytvorení sa mu náhodne vygeneruje farba, ktorou sa bude vykresľovať. Je to polopriesvitná farba, aby nezatienila ostatné objekty na ploche, ale je náhodná aby bolo rysovanie pestrejšie a tak pútavejšie.

Pri posúvaní celého útvaru je potrebné kliknúť do vnútra daného mnohouholníka, medzi jeho body. Vďaka farebnému vyfarbeniu je vidno, ktoré časti sú vnútri a ktoré nie, toto je dôležité obzvlášť pri komplikovanejších útvaroch zložených z veľa bodov.

#### Kružnica

Trieda Circle slúži na vytváranie kružníc. Do konštruktoru dostane dva existujúce body, prvý označuje jej stred, druhý je jej bod na kružnici. Podľa týchto dvoch bodov sa vie daná kružnica vykresliť.

### <span id="page-48-0"></span>4.3.4 Pozície bodov

Rozhranie Position slúži na to, aby sa dali evidovať súradnice bodu. Má funkcie getX() a getY(), ktoré vrátia hodnoty x a y, na ktorých sa bod práve nachádza. Niekedy ich má jednoznačne dané, v iných prípadoch ich je potrebné komplikovanejšie vypočítať. Je preto vhodné pozíciu bodu rozdeliť do viacerých tried, ktoré budú zdieľať túto funkciu. Sú tri typy, akými sa budú evidovať pozície bodov.

<span id="page-49-0"></span>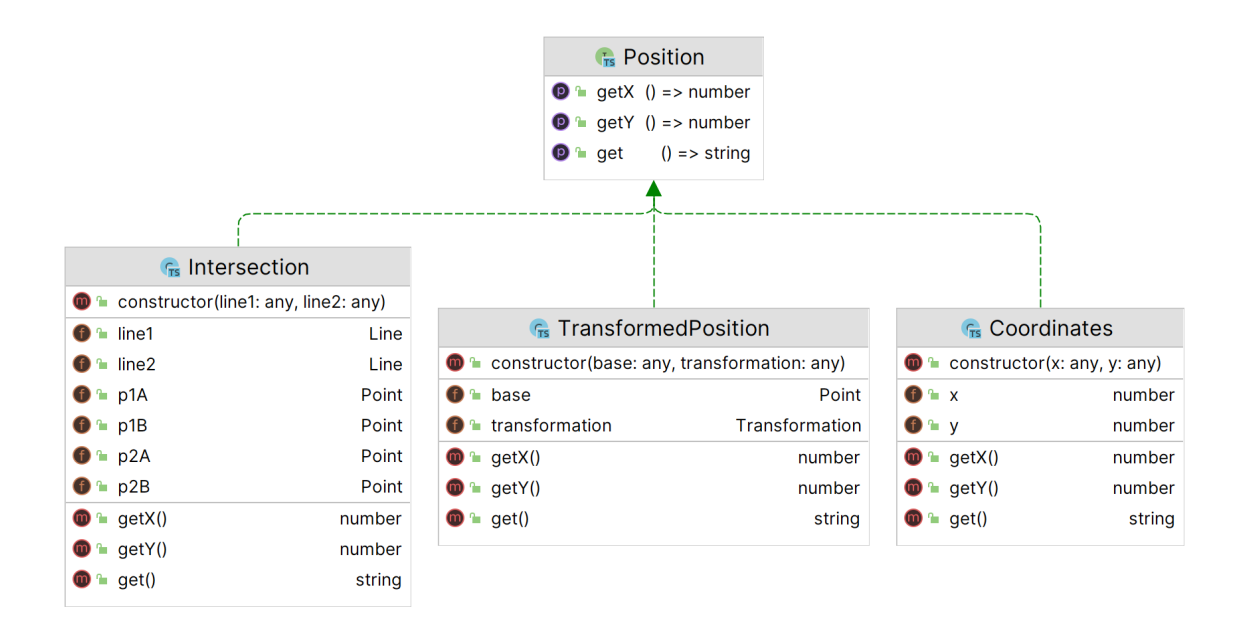

Obr. 4.6: Triedny diagram pozícií bodov

#### Súradnice

Pri vytváraní bodu kliknutím do grafickej plochy má bod súradnice jednoznačne dané polohou kurzora na ploche. Bod má svoje konkrétne x a y, ktoré sa budú evidovať v triede Coordinates. Pri presune bodu stačí k týmto hodnotám iba prirátať hodnoty, o koľko sa bod posúva.

#### Priesečník

Bod môže byť vytvorený aj tak, že bude priesečníkom dvoch priamok alebo úsečiek, objektov triedy Line. Priesečník si na vytvorenie nevyžaduje transformáciu, ale nie je ani na stálych súradniciach, preto je vo vlastnej triede Intersection. Hýbaním priamok sa automaticky posúva tak, aby sa zobrazil na mieste, kde sa pretnú.

V prípade, že by sa priamky presunuli tak, že by priesečník nemali, bod sa vykreslí na prvom bode prvej z nich. Bude prekrytý bodom na čiare a nebude zobrazený ako priesečník. Stále zostane zaevidovaný v zozname krokov.

#### Zobrazená pozícia

Treťou triedou, ktorá implementuje pozíciu, je TransformedPosition - transformovaná, zobrazená pozícia. Táto trieda v konštruktore dostáva dva údaje: typ zobrazenia a bod, na ktorom zobrazenie bude vykonávať. Typ zobrazenia transformation je typu Transformation, čo je rozhranie určené na vypočítanie nových súradníc po zobrazení. Táto trieda tak dokáže vrátiť x a y, rovnako ako ostatné pozície.

## <span id="page-50-0"></span>4.3.5 Zhodné zobrazenia

Na vykonávanie zhodných zobrazení slúži rozhranie Transformation. Má dve hlavné funkcie, transform $X(x,y)$  a transform $Y(x,y)$ . V premenných x a y tieto funkcie dostanú súradnice pôvodného bodu, z ktorých vypočítajú, kde sa dané x a y bude nachádzať po danom zobrazení. Hoci je toto riešenie celkom komplikované, robí to kód prehľadnejším a keďže je 6 tried, ktoré implementujú tento interface, predchádza tak mnohým duplicitám v kóde.

<span id="page-50-1"></span>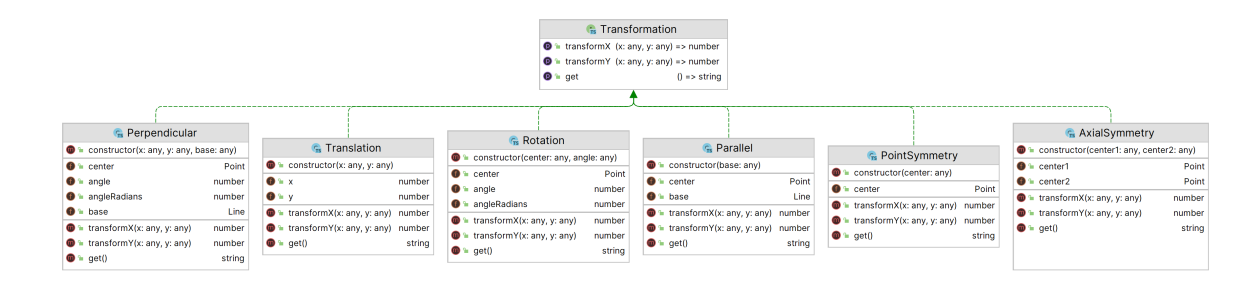

Obr. 4.7: Triedny diagram zhodných zobrazení

#### Stredová súmernosť

Na vypočítanie obrazu zobrazeného stredovou súmernosťou slúži trieda PointSymmetry. V premennej center si pamätá stredový bod, podľa ktorého vypočíta nové súradnice.

#### Osová súmernosť

Trieda AxialSymmetry si pamätá dva body priamky alebo úsečky, podľa ktorých vypočíta, aké budú súradnice nového objektu.

#### Posunutie

Na posunutie slúži trieda Translation. Eviduje hodnoty x a y, o koľko sa daný bod posúva. Obe tieto hodnoty môžu byť kladné alebo záporné. Pri transformácii sa pripočítavajú k pôvodným bodom.

#### Otočenie

Trieda Rotation slúži na otočenie, eviduje center, stred otočenia. Pamätá si uhol otočenia v stupňoch aj radiánoch, hodnotu v radiánoch potrebuje pri výpočte nových súradníc. Hodnotu uhla používateľ zadáva v stupňoch, a na základe toho sa ukladá aj do zoznamu krokov, preto je potrebné evidovať aj túto hodnotu.

#### Rovnobežka

Rovnobežka je špeciálny typ zobrazenia, ide o posunutie priamky alebo úsečky. Trieda Parallel si pamätá priamku alebo úsečku base, pre ktorú rovnobežku vytvára a hodnotu center typu Point, o ktorého hodnotu x je posunutá. Pri vytvorení je táto hodnota 200. Rovnobežku dokáže používateľ na ploche posúvať, v takom prípade sa mení hodnota posunutia podľa posunu myši na ploche.

### Kolmica

Trieda Perpendicular umožňuje vytvoriť kolmicu na priamku alebo úsečku v konkrétnom bode. Podobne ako otočenie si pamätá hodnotu uhla otočenia v radiánoch aj stupňoch, táto hodnota sa nemení a je to vždy 90°. Eviduje center, je to bod, ktorý je stredom otočenia bodov priamky alebo úsečky.

## <span id="page-51-0"></span>4.3.6 Kreslená čiara

Používateľ má na ploche možnosť vytvára náčrty, ktoré sa následne ukladajú pomocou triedy Drawing. Keďže ju nie je možné presúvať ani transformovať, táto trieda nepatrí medzi objekty. Tiež sa však skladá z bodov, eviduje ich v zozname. Pri jej vykreslení sa medzi dvojicami bodov v poradí vykreslia čiary.

## <span id="page-51-1"></span>4.3.7 Krok

Na evidovanie každého kroku slúži trieda Step. Trieda Sketchpad si všetky vykonané kroky pamätá v poli steps, na základe nich sa ukladajú údaje a objekty. Táto trieda má logickú premennú isStartingStep, ktorá hovorí o tom, či krok patrí medzi začiatočné objekty, či je to jeden z objektov, ktorý bol daný v zadaní úlohy. Pri načítavaní dát z úloh sa nastaví na true, pri načítavaní z cookies alebo textového poľa má hodnotu false. Pomocou tejto premennej sa kontroluje, či má byť tlačidlo vrátenia kroku prístupné. Ak sú všetky kroky začiatočné, krok sa nedá vrátiť späť, objekty sa nedajú vymazať.

Kroky sa dajú evidovať textovou formou, ako príkazy. Táto možnosť sa využíva v textovom editore krokov a pri ukladaní do cookies, bližšie vysvetlené v [4.5.](#page-56-0) Vo funkcii getData() vie táto trieda vygenerovať na základe uloženého typu a objektu údaje o sebe vo forme stringu, ktorý je možné zadať ako takýto príkaz.

## <span id="page-51-2"></span>4.3.8 Dáta úloh

Aby bolo možné riešiť matematické úlohy, je potrebné niekde evidovať údaje o každej z nich. Pre každú úlohu je potrebné vedieť jej poradové číslo, zadanie v textovej forme, začiatočné objekty zo zadania, správne riešenie, nápovedu, a funkcionality, potrebné na jej riešenie. Na ukladanie a prácu s týmito údajmi sa využíva trieda ExerciseData.

Táto trieda funguje ako konfiguračný súbor, jej zámerom je najmä poskytovať údaje, s ktorými sa bude dať ďalej pracovať pri zobrazovaní úloh na stránke. Obsahuje päť premenných typu slovník, ich kľúče sú čísla úloh o jedna znížené, a hodnoty sú rôzne v každom z nich:

- allTexts string zadania úlohy
- allHints string správneho riešenia ako zápisu krokov
- allStartingObjects string krokov, potrebných na vykreslenie útvarov zadania
- allSettings zoznamy Types typov, potrebných tlačidiel pri riešení
- allSolutions funkcia, ktorá vráti true alebo false podľa riešenia

Trieda obsahuje gettery pre každý z jej slovníkov, vráti hodnotu podľa zadaného n úlohy. Trieda ExerciseMenu vie potom na základe týchto dát meniť HMTL elementy stránky a zobrazovať potrebné dáta o úlohe alebo kontrolovať korektnosť riešenia.

## <span id="page-52-0"></span>4.4 Úlohy na riešenie

V aplikácii je možné riešiť šesť úloh z knihy zo zbierky [\[1\]](#page-63-0): úlohy 6, 7, 8, 14, 18, 19, v aplikácii sú označené v poradí od 1 do 6. Sú zvolené tak, aby umožnili žiakovi precvičiť si príklady zamerané na rôzne oblasti zhodných zobrazení. V zadaniach úloh sú zmenené názvy zadaných a očakávaných objektov, aby sa s nimi dalo pracovať v grafickej ploche a ich slovný zápis sa dal prepísať do formy príkazových krokov. Dajú sa tým pádom vygenerovať ako objekty a je možné kontrolovať ich pozície.

## <span id="page-52-1"></span>4.4.1 Zadávanie novej úlohy

Aby bolo možné pridať do zadania novú úlohu, je potrebné do každého zo slovníkov triedy ExerciseData doplniť podľa nej údaje. Nasledujúci príklad slúži ako ukážka takéhoto pridávania, konkrétne pre úlohu 18. zo zbierky [\[1\]](#page-63-0).

#### Znenie zadania úlohy

Pôvodné znenie tejto úlohy je:

Jsou dány dvě kružnice  $k_1$ ,  $k_2$  a dvojice různých bodů A, B. Sestrojte úsečku XY rovnoběžnou s AB tak, aby bod X ležel na  $k_1$ , bod Y na  $k_2$  a aby  $XY = AB$ .

V prvom rade je potrebné zadanie preložiť do slovenského jazyka, keďže celá stránka je tvorená v slovenskom jazyku. Body a útvary sú premenované, aby sa dali ľahšie zadať do programu. Aby nezáležalo na pomenovaniach bodov pri konštrukcii, sú označované podľa poradia vytvorení týchto bodov. Takéto zadanie môže v slovenskom znení znieť:

Sú dané dve kružnice k1 so stredom S1 a k2 so stredom S2, a úsečka medzi dvojicou rôznych bodov X, Y. Zostroj úsečku, ktorá bude rovnobežná s sUV tak, aby jej prvý bod ležal na k1, druhý na k2, a jej dĺžka bude rovnaká s dĺžkou sUV.

Takéto zadanie naformátované ako HTML text s odsekmi je potrebné vložiť ako string do slovníka allTexts.

#### Pôvodné útvary

Na základe zadania je potrebné zadať kroky na vytvorenie pôvodných útvarov. V tomto príklade sú potrebné dve kružnice a úsečka, ich súradnice sú určené tak, aby sa nachádzali približne v strede plochy a ľahko sa s nimi pracovalo. Pomocou krokov definovaných v [4.5](#page-56-0) ich vieme zapísať nasledujúcim spôsobom:

```
bod S1(400, 250) #000000;
bod K1(550, 300) #000000;
kruznica k1(S1, K1);
bod S2(750, 350) #000000;
bod K2(650, 300) #000000;
kruznica k2(S2, K2);
bod U(300, 500) #000000;
bod V(500, 500) #000000;
usecka sUV(U, V);
```
Takýto zápis vo forme stringu je vložený do slovníka allStartingObjects, na základe neho sa budú vedieť potrebné objekty vygenerovať pri spustení programu.

#### Typy akcií potrebných na ovládanie

Do premennej allSettings je potrebné pridať pole typov, ktoré sú potrebné pri riešení. Tento konkrétny príklad sa dá vyriešiť pomocou bodu, úsečky a posunutia. Pri všetkých úlohách sú poskytnuté akcie presunu, kreslenia, pohybu plochy a kontroly riešenia. Táto úloha bude využívať nasledujúci zoznam, na základe ktorého budú prístupné ovládacie tlačidlá:

[Types.MOVE, Types.DRAW, Types.POINT, Types.SEGMENT, Types.TRANSLATION, Types.MOVE\_CANVAS, Types.SELECT\_SOLUTION]

#### Správny postup riešenia

Kroky sú evidované v slovníku allHints ako string a je možné ich zobraziť pri používaní aplikácie. Po vykonaní týchto krokov vznikne úsečka, ktorú funkcia na kontrolu správnosti vyhodnotí ako správne riešenie. Správnych riešení tohto príkladu je viac, jedna z možností je vykonať nasledujúce kroky:

> posunutie kS1'0K1'0 (k1, 200, 0); bod A(650, 400) #000000; posunutie A'1 (A, -200, 0); usecka  $sA'1A(A'1, A)$ ;

#### Funkcia na kontrolu riešenia

Na to, aby sme útvar označený za riešenie mohli považovať za správny, musí spĺňať očakávané vlastnosti podľa zadania. V tomto zadaní sa vyžaduje, aby bol nájdený objekt úsečka. Kontrolujeme preto, či je objekt typu Line, ale zároveň nie je priamka v premennej isLine. Nasleduje kontrola, či body správne ležia na požadovaných kružniciach funkciou isClicked(x,y) kružníc. Nakoniec je potrebné skontrolovať, či nájdená úsečka má rovnakú dĺžku so zadanou úsečkou sUV. Funkcia distance(x, y) triedy Point slúži na vyrátanie vzdialenosti medzi daným bodom a zadanými hodnotami súradníc využitím Pytagorovej vety. Pri vytváraní bodu na kružnici by mohol žiak kliknúť nepresne a preto je v počítaní dĺžky výslednej úsečky povolená mierna tolerancia.

Funkcia tak overí všetky požiadavky zadania, je evidovaná v slovníku allSolutions a môže vyzerať takto:

```
function (sketchpad, o): boolean {
       if (o instanceof Line) {
           if (o.isLine) return false;
           let p1 = o.point1;let p2 = o.point2;let k1 = sketchpad.objectNames['k1'];
           let k2 = sketchpad.objectNames['k2'];
           if (!k1.isClicked(p1.getX(), p1.getY())) return false;
           if (!k2.isClicked(p2.getX(), p2.getY())) return false;
           let U = \text{sketched.}objectNames['U'];
```

```
let V = sketchpad.objectNames['V'];
        return (p1.distance(p2.getX(), p2.getY()) -
            U.distance(V.getX(), V.getY()) < 10;}
    return false;
}
```
## <span id="page-55-0"></span>4.4.2 Príklad riešenej úlohy

Na nasledujúcich obrázkoch je úloha 18. z knihy ukázaná priamo v aplikácii. Na obrázku [4.8](#page-55-1) môžme vidieť zadanie úlohy, medzi ľavými tlačidlami sú zobrazené iba také, ktoré su na jej riešenie potrebné, presun, bod, úsečka, posunutie. Na grafickej ploche sú zobrazené objekty podľa zadania, dve kružnice a úsečka. Taktiež sú vypísané aj v zozname objektov. Tlačidlo na kontrolu úloh alebo vrátenie kroku späť nie sú prístupné.

<span id="page-55-1"></span>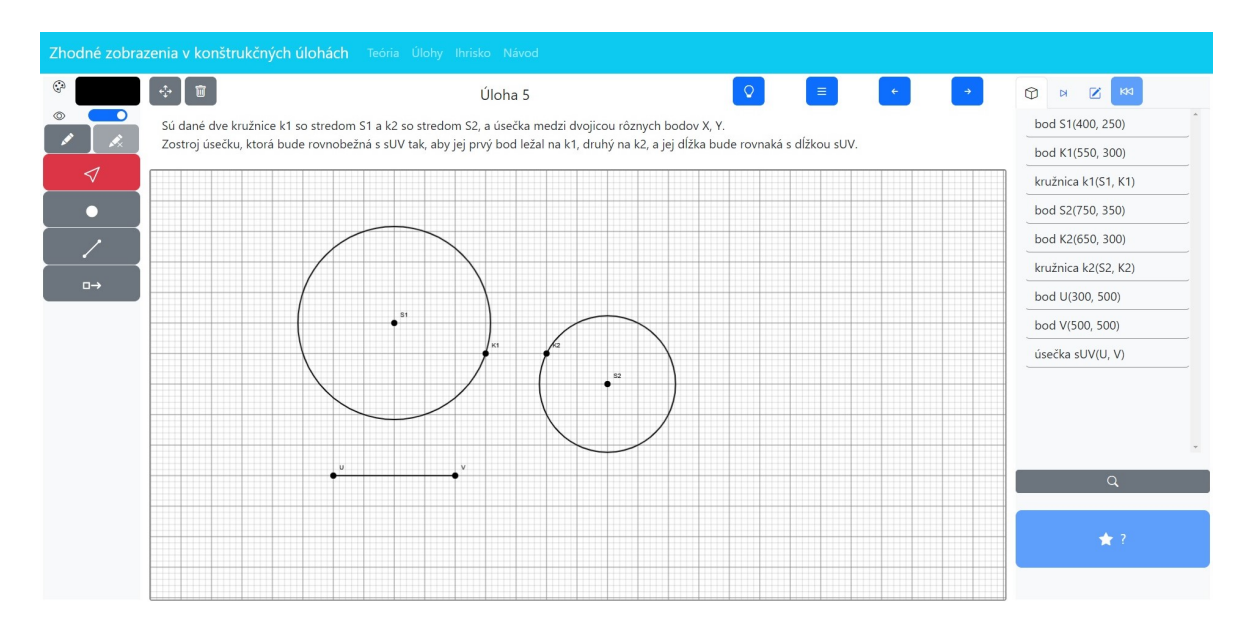

Obr. 4.8: Úloha so zadaním

Na obrázku [4.9](#page-56-2) už sú vykonané všetky kroky potrebné pre riešenie tejto úlohy. Boli pridané nové útvary a bolo potrebné využiť aj posunutie. Žltou farbou je vyznačená úsečka, ktorá je riešením a už je sprístupnené tlačidlo kontroly riešenia. Aj tlačidlo vrátenia kroku sa už zobrazuje.

<span id="page-56-2"></span>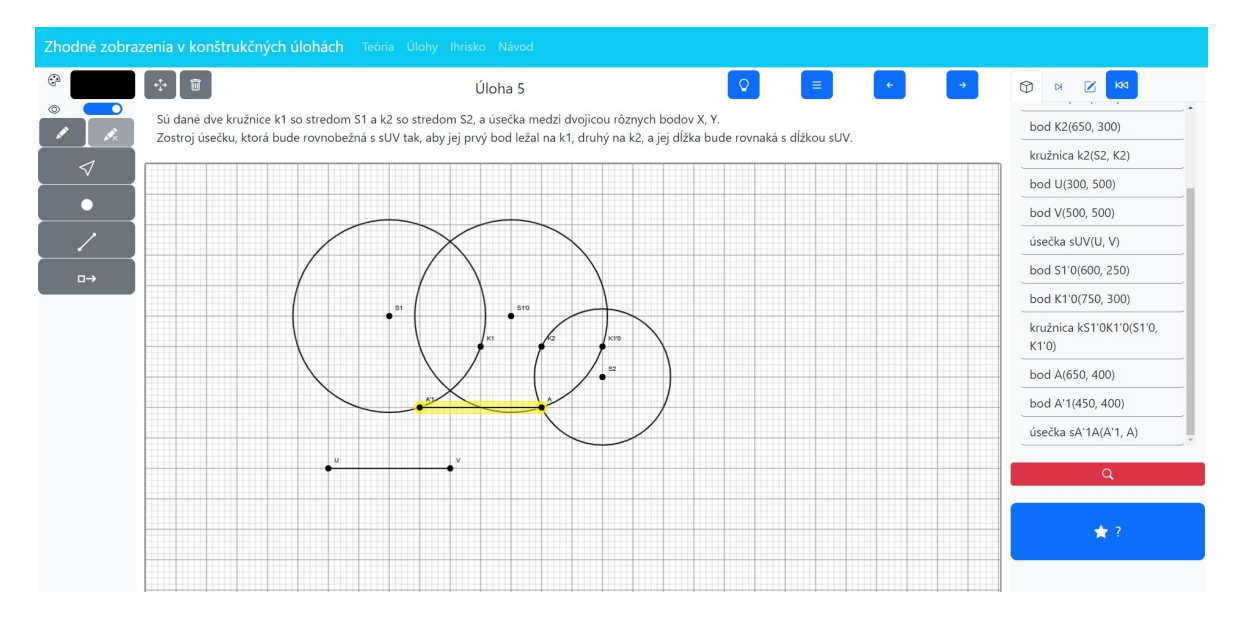

Obr. 4.9: Vyriešená úloha

## <span id="page-56-0"></span>4.5 Zápis krokov a ukladanie údajov

Aby nemusel používateľ riešiť všetky príklady naraz a mohol sa k nim neskôr vrátiť, je potrebné ukladať údaje o jeho doterajšom postupe. Na toto budem využívať cookies, čím sa dajú ukladať dáta priamo v prehliadači a nie je potrebné tak pristupovať k databáze alebo lokálne ukladať súbory. Pri prvom otvorení aplikácie je používateľ o využívaní cookies informovaný v dialógovom okne.

Do cookies sa informácie ukladajú vo formáte string, takže bolo potrebné vymyslieť, v akom formáte sa potrebné údaje o vykonaných krokoch budú zapisovať. Pri navrhovaní ukladania údajov som uvažovala nad viacerými možnosťami, ako by to bolo možné riešiť. JavaScript umožňuje zakódovať triedu do JSON formátu. Týmto spôsobom by sa ľahko vytvoril string, ktorý by sa dal do cookies ukladať.

Často je medzi sebou prepojených viac tried - napríklad mnohouholník triedy Polygon si pamätá svoje body typu Point s pozíciou typu Position, ktorá môže byť ďalších tried. JavaScript umožňuje dostať dáta naspäť z JSON súboru, nie však vo forme triedy. Bolo by potrebné veľa krát znova vytvárať triedy na základe mnohých údajov, čo by bolo veľmi komplikované a neprehľadné a preto to nie je vhodným riešením.

## <span id="page-56-1"></span>4.5.1 Zápis krokov

Vytvorila som preto jazyk krokov, ktorý sa bude jednoducho dať vygenerovať z objektov, ale aj načítať naspäť. Údaje o každom kroku sú objekty zakódované do stringov. Okrem toho, že je tento zápis reálne čitateľný a zrozumiteľný pre používateľa, využíva sa v aplikácii aj pri zozname vykonaných krokov, pri zadávaní nových krokov, pri ukladaní dát do cookies. Vďaka využitiu na viacerých miestach je kód prehľadnejší.

Takýto zápis je veľmi jednoduchý a intuitívny. Obsahuje typ objektu, aký vytvára, útvar alebo typ súmernosti, alebo akcie. Okrem toho eviduje názov nového objektu, s ktorým sa krok vykonáva. Za názvom objektu v zátvorke obsahuje údaje, na základe ktorých sa vytvorí, môžu to byť súradnice, názvy bodov, z ktorých sa objekt skladá, stupeň otočenia. Pre každú triedu je tento zápis v niečom odlišný, presný spôsob takéhoto zápisu pre každý typ kroku je vysvetlený v aplikácii na stránke Návod.

## <span id="page-57-0"></span>4.5.2 Ukladanie údajov

Aplikácia si pre každú úlohu potrebuje pamätať iba, ktoré kroky boli vykonané a či už je úloha vyriešená. Cookies majú nastavené trvanie na jeden rok, potom sa dáta vymažú. Pre každú úlohu si chceme pamätať všetky doteraz vytvorené kroky, ktorých často môže byť veľmi veľa. Všetky kroky v jednej úlohe sa budú evidovať v jednej cookie hodnote, musia byť oddelené tak, aby sa pri načítavaní dali znova správne prečítať. V editore krokov sa využíva znak bodkočiarky, cookies tento znak využívajú už vo svojom jazyku a nepovoľujú ho používať v zapisovaných údajoch. Preto pri ukladaní do cookies budú kroky oddelené povoleným znamienkom plus.

Na ukladanie údaju o tom, či je úloha vyriešená stačí logická premenná. Hodnota bude pri prvom načítaní stránky nepravdivá, nastaví sa na true až pri vyriešení úlohy. Na základe tohto údaju sa vykresľuje hviezdička, v zozname úloh označuje vyriešenie.

## <span id="page-57-1"></span>4.6 Kontrola riešenia

Dôležitou súčasťou riešenia úloh je, aby sa žiak dozvedel, či je jeho riešenie správne. Je na to potrebná funkcionalita kontroly správneho riešenia. Táto problematika by sa dala riešiť rôznymi spôsobmi, pri jej navrhovaní som zvážila viacero faktorov.

Riešenie sa bude kontrolovať až vtedy, keď používateľ označí objekt, ktorý považuje za riešenie a stlačí tlačidlo kontroly riešenia. Žiak následne dostane vyhodnotenie, či úlohu vyriešil správne, zobrazí sa mu vyskakovacie okno, ktoré mu buď oznámi, že riešenie nie je správne, alebo mu zagratuluje k úspechu. Ak riešenie nie je správne, žiak môže znova označiť ďalší objekt a spustiť kontrolu znova, nemusí mať úlohu správne hneď na prvý krát a neúspešné riešenia sa neevidujú, takže riešenie úloh nebude pre žiakov stresujúce. Pri vyriešení sa do cookies zaeviduje, že je úloha vyriešená, následne sa v zozname úloh bude vypisovať so zelenou ikonkou hviezdičky.

Keď má sketchpad premennú type nastavenú na SELECT\_SOLUTION a už je označený objekt ako riešenie, stlačením tlačidla kontroly riešenia sa v triede ExerciseMenu spustí funkcia checkSolution(). Z triedy ExerciseData vo funkcii getSolution(n) dostane funkciu pre dané n úlohy, ktorá vie skontrolovať riešenie úlohy na základe označeného objektu a sketchpadu. Po skontrolovaní riešenia dostane používateľ informáciu o tom, či má úlohu vyriešenú správne v dialógovom okne.

# <span id="page-59-0"></span>5. Testovanie aplikácie

Aplikácia bola otestovaná tromi žiakmi, samostatne si odskúšali prácu s aplikáciou. Každý z nich sa pokúsil vyriešiť jednu z úloh. Svoje skúsenosti opísali niekoľkými vetami a odfotili hotové riešenie.

Žiačka Katka je v 9. ročníku Spojenej školy sv. Františka, je však veľmi šikovná v matematike a často sa zapája do matematických súťaží. Odskúšala si prácu v aplikácii, ocenila najmä vysvetlenie teórie a návod. Pôsobili na ňu pekne a prehľadne. V ovládaní sa musela najprv zorientovať, návod na riešenie jej pri tom pomohol a skonštatovala, že by si na ovládanie aplikácie rýchlo zvykla. Podarilo sa jej úspešne vyriešiť 4. úlohu.

Druhý žiak, ktorý testoval aplikáciu, Oliver, je tretiak na Strednej priemyselnej škole strojníckej. Tiež si vyskúšal prácu s aplikáciou, rovno sa pustil do riešenia príkladov. Ovládanie sa mu nezdalo úplne intuitívne, mal mnohé nápady, ktorými by sa dala aplikácia ešte doplniť, ale inak bol s aplikáciou spokojný. Úspešne vyriešil druhú úlohu. Podľa neho boli najlepšou časťou úlohy a zhodnotil, že sa nad nimi musel viac zamyslieť.

Aplikáciu odskúšala ešte jedna žiačka, Sofia, druháčka z Gymnázia Cyrila Daxnera z Vranova nad Topľou. Aplikáciu hodnotila pozitívne, je podľa nej veľmi praktická a použiteľná. Veľmi dobre sa v nej vedela orientovať. Bolo pre ňu trošku náročné zapamätať si všetky tlačidlá, ale bavila ju práca s nimi. Aplikácia ju veľmi zaujala.

## <span id="page-60-0"></span>46 KAPITOLA 5. TESTOVANIE APLIKÁCIE

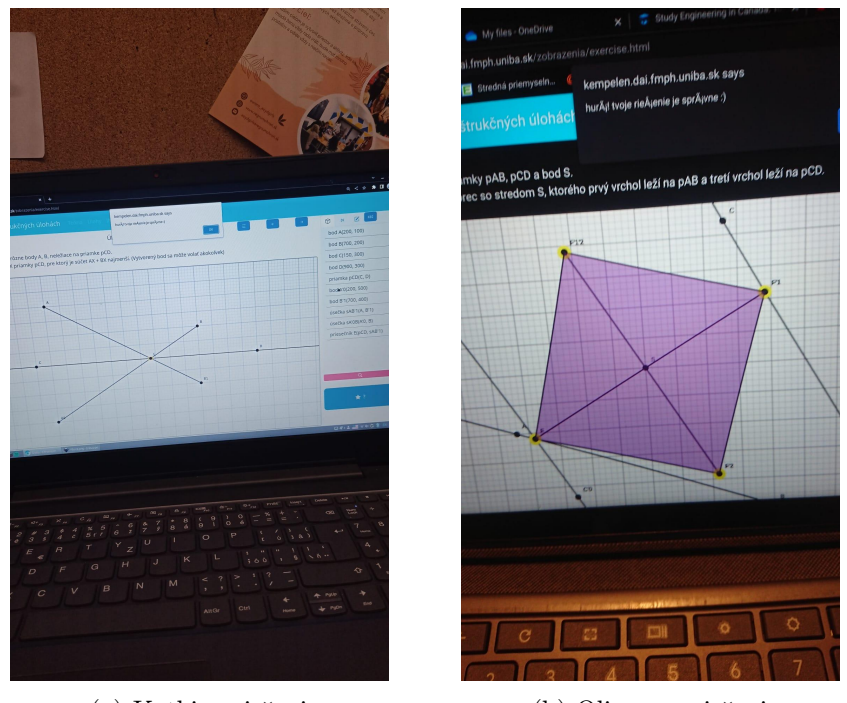

(a) Katkine riešenie (b) Oliverove riešenie

Obr. 5.1: Obrazovky úspešných riešení testujúcich žiakov

# <span id="page-61-0"></span>Záver

Cieľom bakalárskej práce bolo navrhnúť a implementovať webovú výukovú aplikáciu, ktorá umožní žiakom stredných škôl prehĺbiť si vedomosti z oblasti zhodných zobrazení. Aplikácia by mala používateľa oboznámiť s teóriou, ale slúžiť najmä na riešenie úloh a interaktívnu prácu s geometriou. Pri návrhu aplikácie bolo potrebné preskúmať spôsoby vytvorenia príjemného užívateľského prostredia na riešenie takýchto úloh. Vytvorená aplikácia umožňuje používateľovi aktívne pracovať s geometrickými útvarmi a zobrazeniami na grafickej ploche. Žiaci si môžu precvičiť a zlepšiť svoje znalosti riešením zadaných príkladov, navyše môžu v prostredí Ihriska riešiť vlastné zadania a voľne pracovať bez obmedzení. Aplikáciu otestovali traja žiaci, vyskúšali si riešenie úloh a ich ohlasy boli prevažne pozitívne.

Napriek tomu, že existuje viac podobných webových stránok a softvérov, táto aplikácia má oproti nim svoje výhody. Hlavný rozdiel je, že je tvorená ako doplnok ku konkrétnej publikácii, venuje sa jej tematike a zahŕňa v nej obsiahnuté úlohy. Ovládanie je prispôsobené zadaniam príkladov, je intuitívne a jednoduché. Zadania je možné riešiť v krokoch, používateľ sa po vyriešení úlohy dozvie, či je jeho riešenie správne. Výsledná aplikácia umožňuje riešiť úlohy rôznymi spôsobmi. Je možné zadávať kroky aj textovými príkazmi, takúto možnosť ostatné geometrické aplikácie štandardne neposkytujú.

Aplikáciu by bolo možné rozvíjať vo viacerých oblastiach, napríklad doplnením ďalších zadaní úloh. Ďalším možným rozšírením by bolo pridanie viacerých ovládacích tlačidiel. Manipulácia s geometrickými útvarmi by sa dala zjednodušiť možnosťou vytvárania štvorcov alebo obdĺžnikov, alebo umožnením vytvárania priesečníkov aj s kružnicami. Používateľský komfort by sa dal zvýšiť doplnením ovládania aj klávesovými skratkami. Aplikácia by sa dala rozširovať ešte mnohými spôsobmi, ale mohla by tým stratiť svoju prehľadnosť a jednoduchosť.

Aplikáciu je možné vyskúšať online na adrese: <https://kempelen.dai.fmph.uniba.sk/zobrazenia/> Kód je dostupný aj na GitHube: <https://github.com/ktibenska/zobrazenia.git>

# Literatúra

- <span id="page-63-0"></span>[1] J. Šedivý: Shodná zobrazení v konstruktivních úlohách, edícia Škola mladých matematikov, Mladá fronta, 1962
- <span id="page-63-1"></span>[2] Škola mladých matematiků, Jednota československých matematikov a fyzikov, 1961 - 1988, dostupné on-line: Czech Digital Mathematics Library, <https://dml.cz/handle/10338.dmlcz/403423>
- <span id="page-63-2"></span>[3] L. Rumanová, D. Vallo: Geometria – vybrané kapitoly, 2009
- <span id="page-63-3"></span>[4] J. Krnáč, M. Sudolská, Ľ. Trajteľ: Ďalšie vzdelávanie učiteľov základných škôl a stredných škôl v predmete informatika, Učiteľova dielňa, 2010
- <span id="page-63-4"></span>[5] Z. Majeríková: Interaktívna výuková webová aplikácia na riešenie úloh o pravdepodobnosti, bakalárska práca, Fakulta matematiky, fyziky a informatiky UK Bratislava, 2016
- <span id="page-63-5"></span>[6] T. Žitňanský: Interaktívna výuková webová aplikácia na riešenie úloh o matematických hrách, bakalárska práca, Fakulta matematiky, fyziky a informatiky UK Bratislava, 2016
- <span id="page-63-6"></span>[7] M. Švaralová: Výukový program demonštrujúci matematický princíp, bakalárska práca, Fakulta matematiky, fyziky a informatiky UK Bratislava, 2015
- <span id="page-63-7"></span>[8] Khan Academy, Dostupné na: <https://www.khanacademy.org/>, citované: 11.4.2023
- <span id="page-63-8"></span>[9] GeoGebra, 2023, Dostupné na: <https://www.geogebra.org/>, citované: 3.4.2023
- <span id="page-63-9"></span>[10] Cabri II Plus, Cabri, 2023 Dostupné na: <https://cabri.com/>, citované: 3.4.2023
- <span id="page-63-10"></span>[11] Cindarella, 2013, Dostupné na: <https://www.cinderella.de/tiki-index.php>, citované: 3.4.2023
- <span id="page-64-0"></span>[12] School Yourself, 2015 Dostupné na: <https://schoolyourself.org/>, citované: 3.4.2023
- <span id="page-64-1"></span>[13] Vieme matiku, Vieme to, Dostupné na: <https://www.viemematiku.sk/>, citované: 27.3.2023
- <span id="page-64-2"></span>[14] Euclidea, 2023,

```
Dostupné na: https://www.euclidea.xyz/, citované: 11.4.2023
```
- <span id="page-64-3"></span>[15] TypeScript Documentation, TypeScript, 2023 Dostupné na: <https://www.typescriptlang.org/docs/>, citované: 2.5.2023
- <span id="page-64-4"></span>[16] Bootstrap, 2023 Dostupné na: <https://getbootstrap.com/>, Citované: 2.5.2023
- <span id="page-64-5"></span>[17] Bootstrap Icons, 2023

Dostupné na: <https://icons.getbootstrap.com/>, Citované: 30.5.2023

# <span id="page-65-0"></span>Príloha

V prílohe sa nachádza zdrojový kód aplikácie.